# *EVM User's Guide: PCMX140Q1EVM-PDK PCMx140Q1EVM-PDK Evaluation Module*

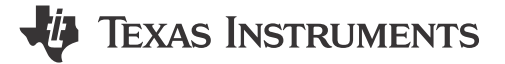

# **Description**

The PCMx140Q1EVM-PDK is an evaluation module (EVM) that allows the user to test the capabilities of the PCMx140-Q1 family of devices, which is a quad-channel, high-performance audio analog-to-digital converter (ADC). The PCMx140- Q1 is intended for voice-activated systems, professional microphones, audio conferencing, portable computing, communication, entertainment, and automotive applications. The PCMx140Q1EVM-PDK is paired with the AC-MB (included in the kit), a flexible motherboard that provides power, control, and digital audio data to the EVM.

# **Get Started**

- 1. Order the EVM from the [PCMx140Q1EVM-PDK](https://www.ti.com/tool/PCMx140Q1EVM-PDK) product page.
- 2. Download the latest PCMx140-Q1 data sheet.
- 3. Request access and download PPC3 GUI and the associated PCMx140Q1EVM-PDK app from the [PCMx140Q1EVM-PDK](https://www.ti.com/tool/PCMx140Q1EVM-PDK) product page.

# **Features**

- Complete performance demonstration kit (PDK) for PCMx140-Q1
- High-performance audio ADC: 106, 108, or 113-dB dynamic range
- Dynamic Range Enhancer (DRE) improves dynamic range performance in far field applications (PCM5140-Q1, and PCM6140-Q1 only)
- Rail-to-Rail CMRR performance mode (PCM6140- Q1 only)
- Onboard microphone provided for voice-recording testing
- Direct access to digital audio signals and control interface for simple end-system integration
- USB connection to PC provides power, control, and streaming audio data for easy evaluation
- Easy evaluation and demonstration via PurePath™ Console software platform (PUREPATHCONSOLE)

# **Applications**

- [Microphone array systems](https://www.ti.com/solution/professional-microphones-wireless-systems)
- Voice-activated digital assistants
- Teleconferencing systems
- [Security and surveillance systems](https://www.ti.com/applications/industrial/building-automation/overview.html)

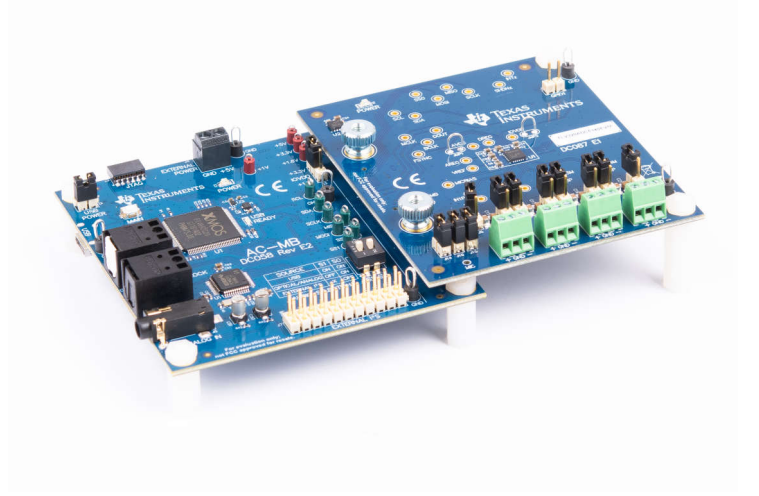

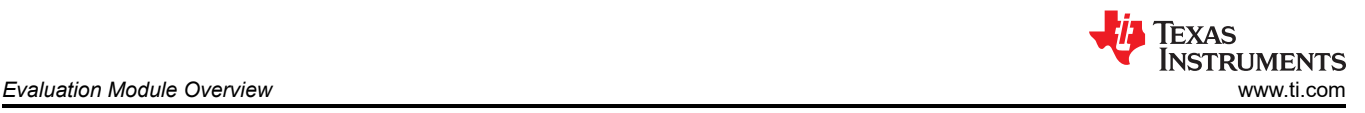

# **1 Evaluation Module Overview**

# **1.1 Introduction**

This user's guide describes the function and use of the PCMx140Q1EVM-PDK. This document includes the hardware configuration instructions, a quick-start guide, jumper and connector descriptions, software description, schematics, and printed circuit board (PCB) layout that demonstrate TI's recommended practices for these devices.

# **1.2 Kit Contents**

- ADC3140EVM-PDK evaluation module
- Audio converters motherboard (AC-MB)

## **1.3 Specification**

The PCMx140Q1EVM-PDK evaluation module (EVM) paired with the AC-MB, a flexible motherboard which provides power, control, and digital audio data to the evaluation module allows the user to record and playback audio signals. The configuration for the PCMx140-Q1 family of devices is done through the PurePath Console 3 (PPC3) GUI.

# **1.4 Device Information**

The PCMx140Q1EVM-PDK is an evaluation module (EVM) designed to demonstrate the performance and functionality of the PCMx140-Q1 family of devices. This family includes the devices shown in Table 1-1 with differences in performance and function noted.

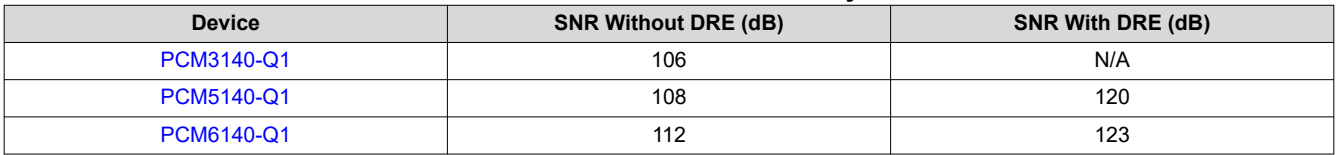

#### **Table 1-1. PCMx140-Q1 Family**

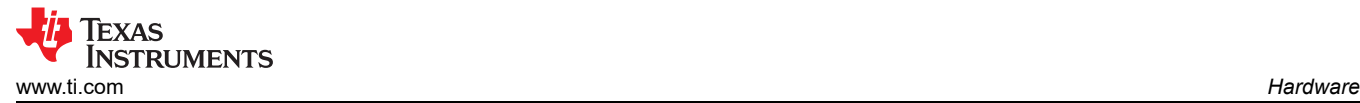

# **2 Hardware**

# **2.1 System Overview**

Figure 2-1 shows an overview of the system.

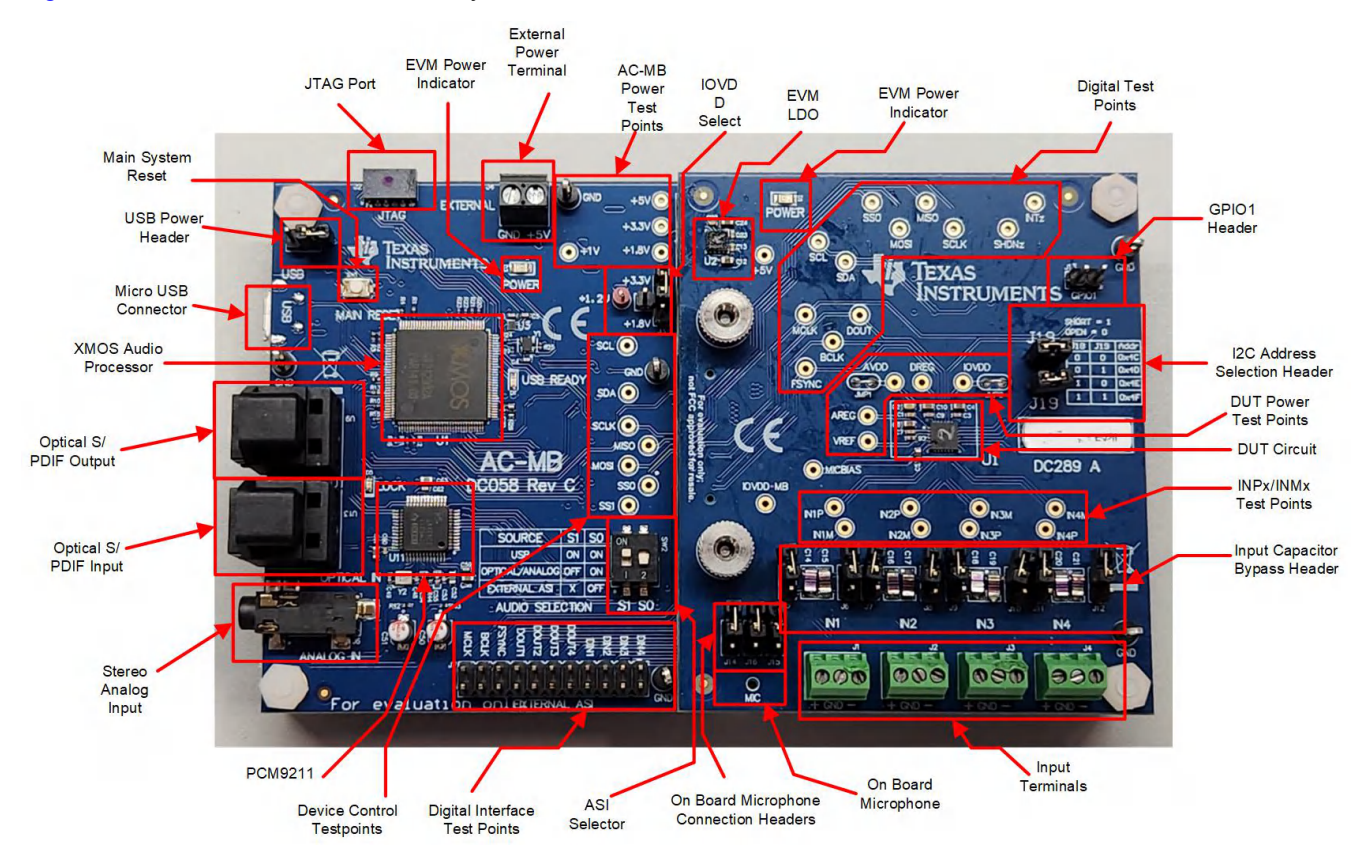

**Figure 2-1. System Overview**

# **2.2 Hardware Overview**

The evaluation kit consists of the PCMx140Q1EVM daughterboard and the AC-MB motherboard. The motherboard is used to provide power, control, and digital audio signals to the evaluation module. The daughterboard contains the PCMx140-Q1 device and the input connections. A detailed functional overview of the PCMx140Q1EVM system is described in Section 2.1.

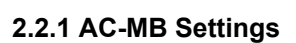

# *2.2.1.1 Audio Serial Interface Settings*

The AC-MB provides the digital audio digital signals to the evaluation module from the universal serial bus (USB), optical, stereo jack, and external audio serial interface (ASI) header. Figure 2-2 shows a block diagram of the ASI routing on the AC-MB.

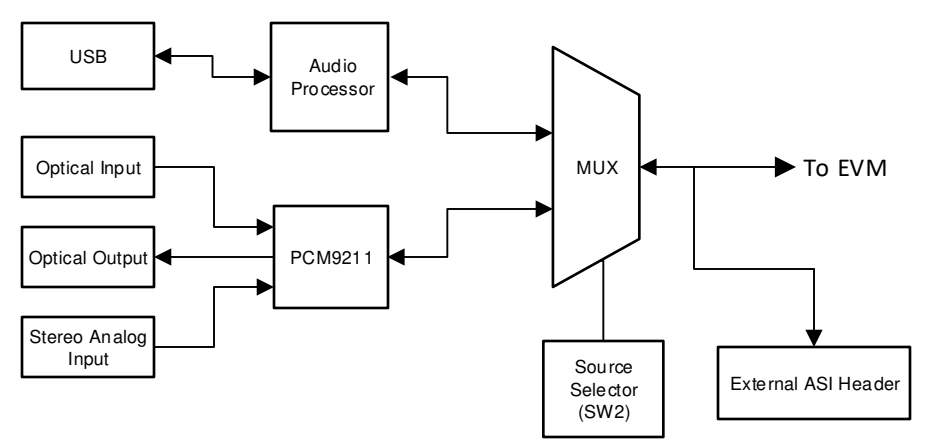

**Figure 2-2. AC-MB Audio Serial Interface Routing**

Switch SW2 on the AC-MB selects the audio serial bus that interfaces with the TLV320ADC5140EVB. Next to switch SW2, the AC-MB has a quick reference table to identify the audio serial interface source options and switch settings. The AC-MB acts as the controller for the audio serial interface, with three different modes of operation (see [Figure 2-3\)](#page-4-0): USB, optical or analog, or external ASI.

Texas

**STRUMENTS** 

<span id="page-4-0"></span>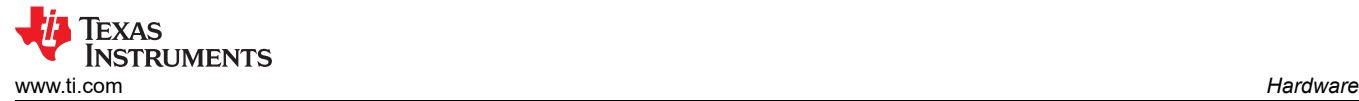

# **2.2.1.1.1 USB**

The serial interface clocks and data are provided from the USB interface. The sampling rate and format are determined by the USB audio class driver on the operating system. The default settings for the USB audio interface are 32-bit frame size, 48-kHz sampling rate, BCLK and FSYNC ratio is 256, and the format is timedivision multiplexing (TDM).

#### **2.2.1.1.2**

The AC-MB is detected by the OS as an audio device with the name *TI USB Audio UAC2.0*. Figure 2-3 shows the AC-MB audio setting for the USB mode of operation.

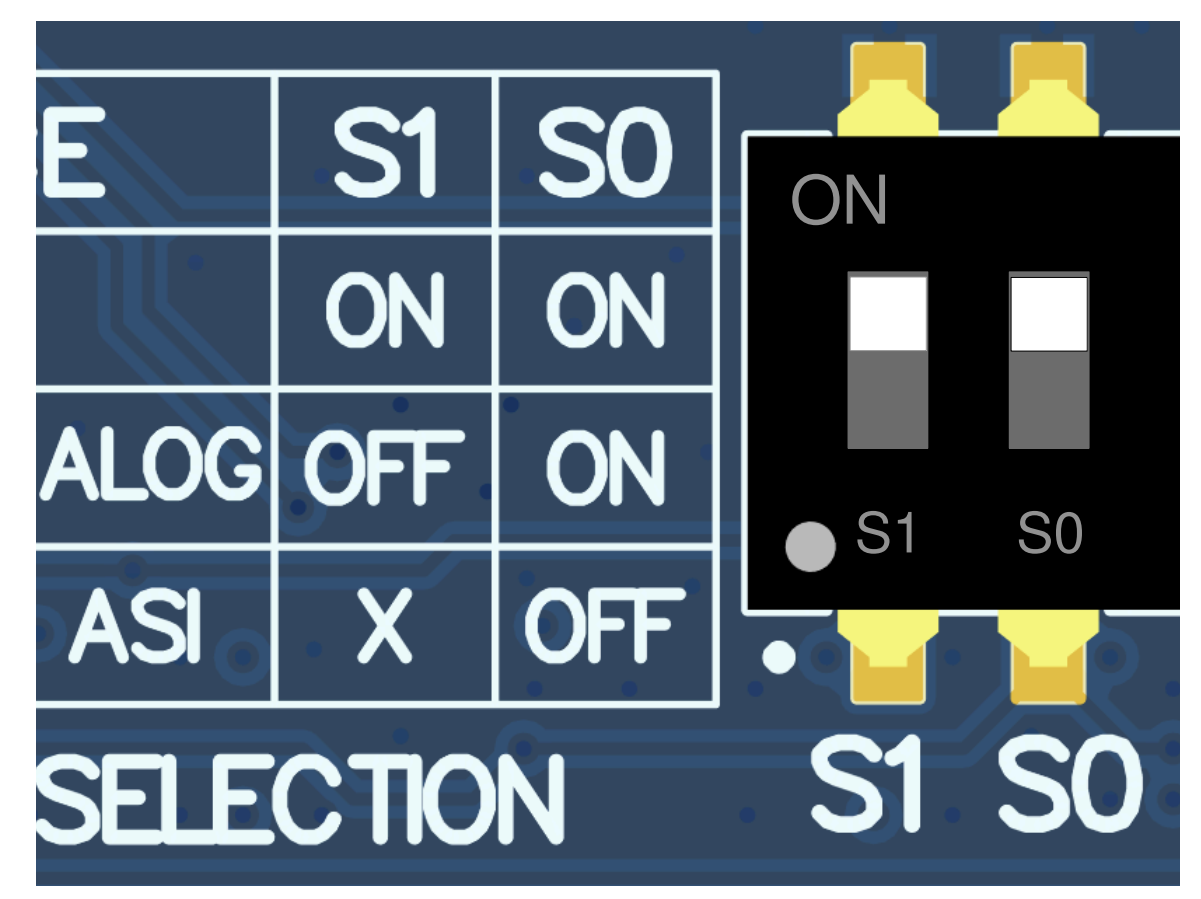

**Figure 2-3. AC-MB USB Audio Setting**

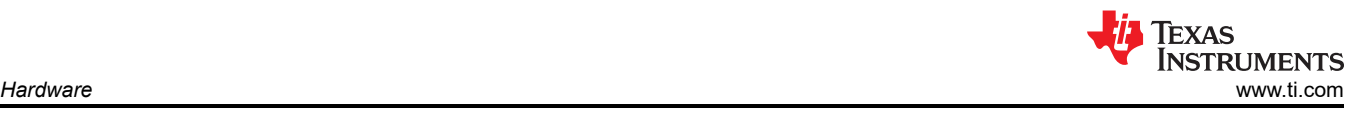

#### **2.2.1.1.3 Optical or Auxiliary Analog Audio Input**

Serial interface signals are provided from the PCM9211 digital transceiver, which is capable of sending digital data to the EVB from an analog input or optical input. Meanwhile, the data from the EVB can be streamed through the optical output. Figure 2-4 shows the AC-MB audio setting for the optical and analog mode of operation.

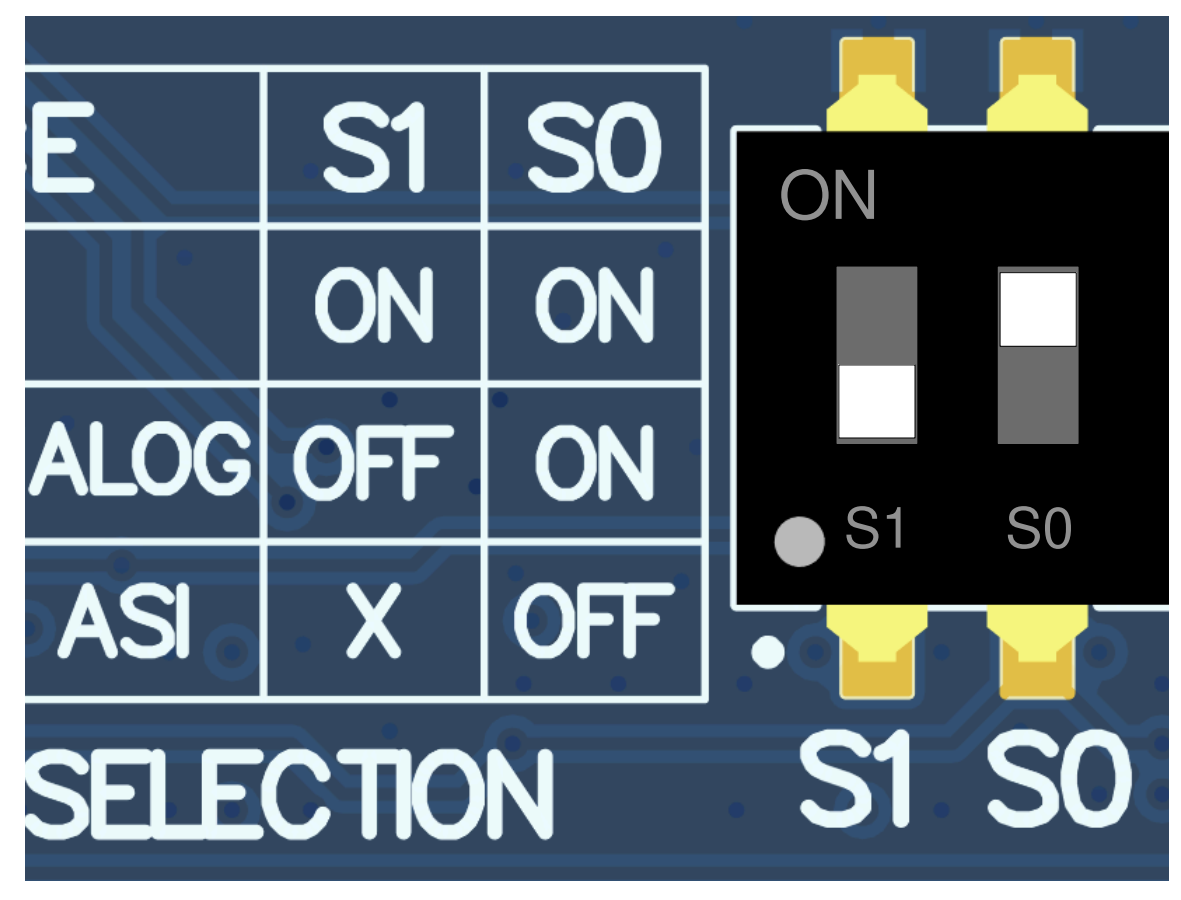

**Figure 2-4. AC-MB Optical or Auxiliary Analog Audio Setting**

The optical output of the AC-MB streams the data captured on the EVM with the format determined by the input source used. When there is an optical input connected, the LOCK LED must be ON, and the PCM9211 streams the audio serial interface clocks with the format determined by the optical input frame. The digital data from the optical input is streamed to the evaluation module. If the optical input is not connected, the PCM9211 captures the input signal provided through the analog input, and streams the signal to the evaluation module. This feature can be useful when a digital input DAC is connected to the AC-MB, providing an analog input for quick evaluation. In Auxiliary Analog Audio mode the audio serial interface format is fixed to a 24-bit, 48-kHz, l<sup>2</sup>S mode.

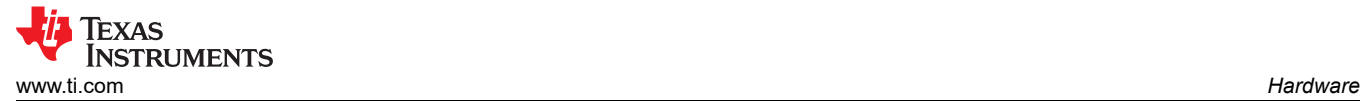

#### **2.2.1.1.4 External**

In this mode, the audio serial interface clocks for the evaluation board are provided through connector J7 from an external source. This architecture allows the use of an external system to communicate with the evaluation board, such as a different host processor or test equipment (for instance, Audio Precision PSIA). The clocks generated from the USB interface and PCM9211 are isolated with this setting. Figure 2-5 shows the AC-MB audio setting for the external mode of operation.

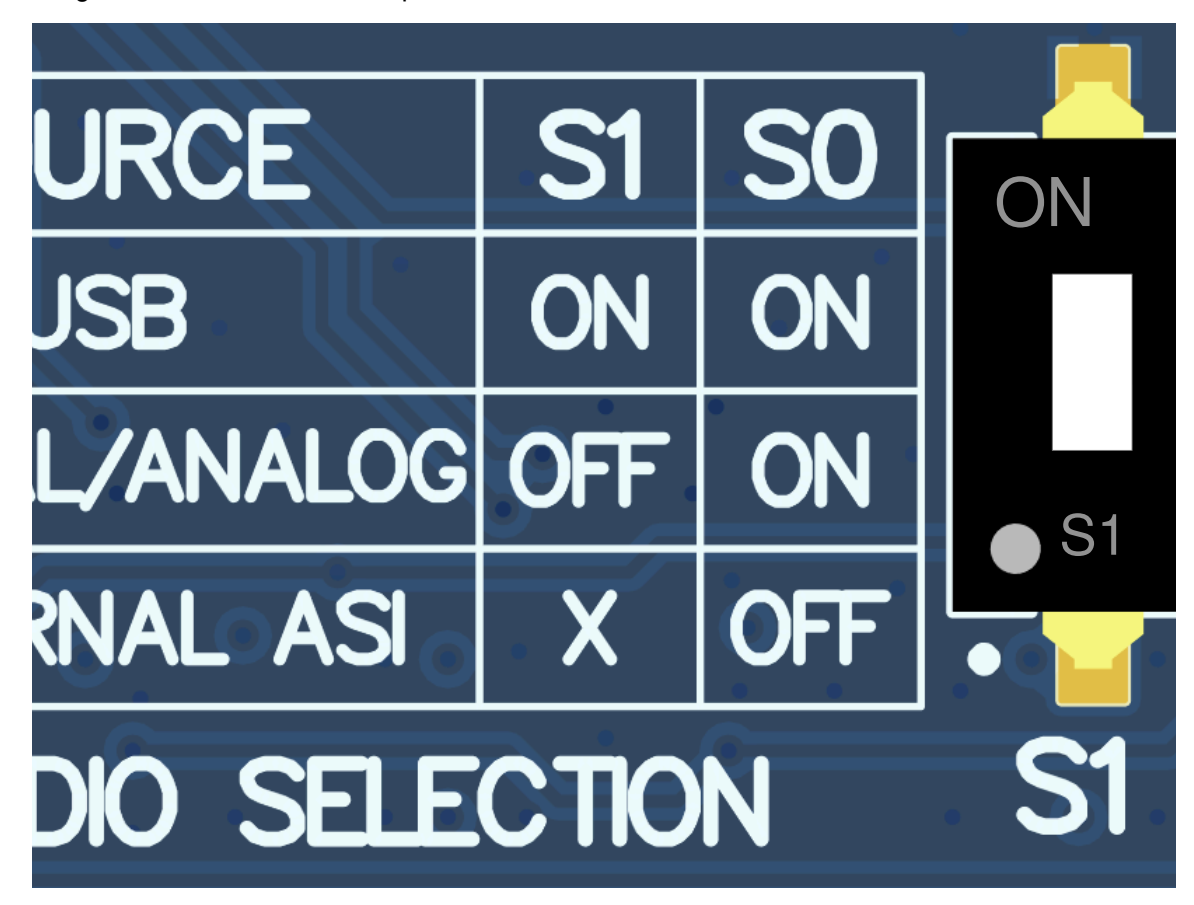

**Figure 2-5. AC-MB External Audio Setting**

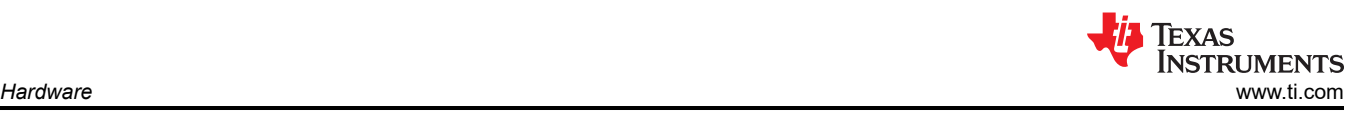

Figure 2-6 shows how to connect the external audio interface, with the bottom row for the signal and the top row for ground.

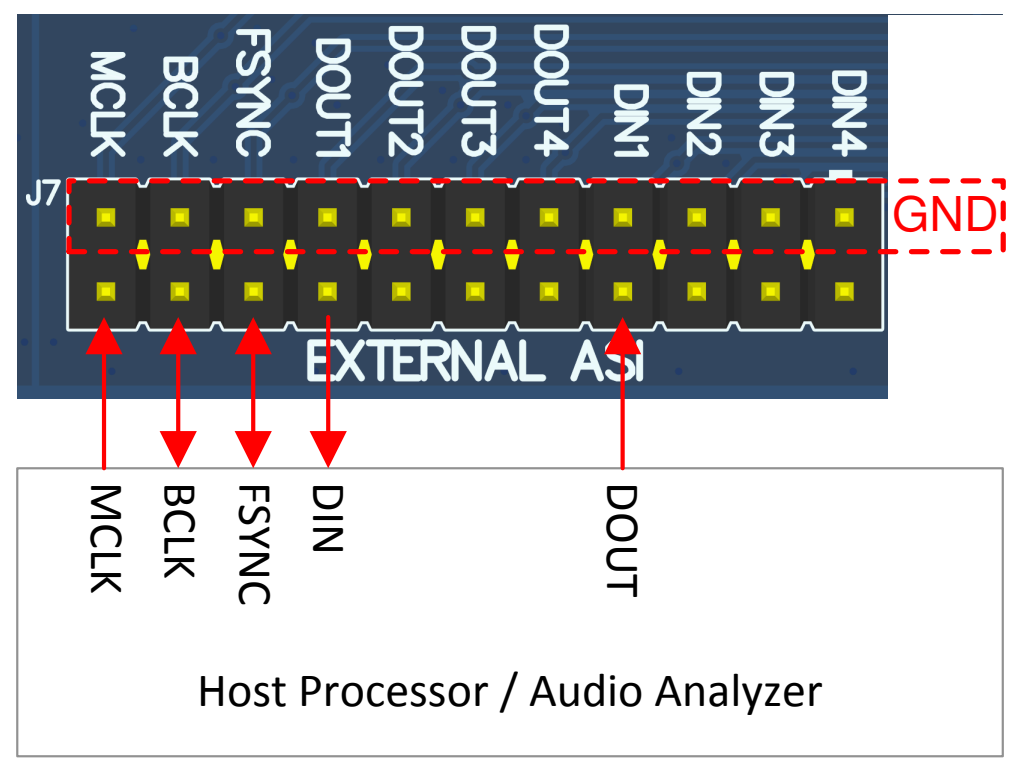

**Figure 2-6. AC-MB Connection with External Audio Serial Interface**

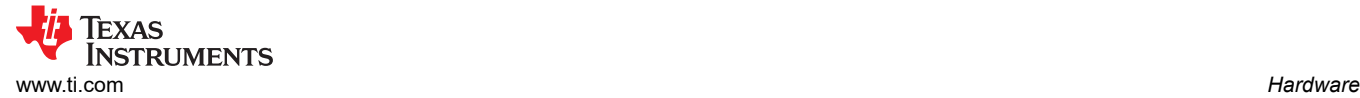

## *2.2.1.2 AC-MB Power Supply*

The complete EVM system is powered from a single 5-V power supply. However, the motherboard has different low-dropout regulators (LDOs) integrated that provide the required power supplies to the different blocks of the board. Figure 2-7 shows a block diagram depicting the power structure of the AC-MB.

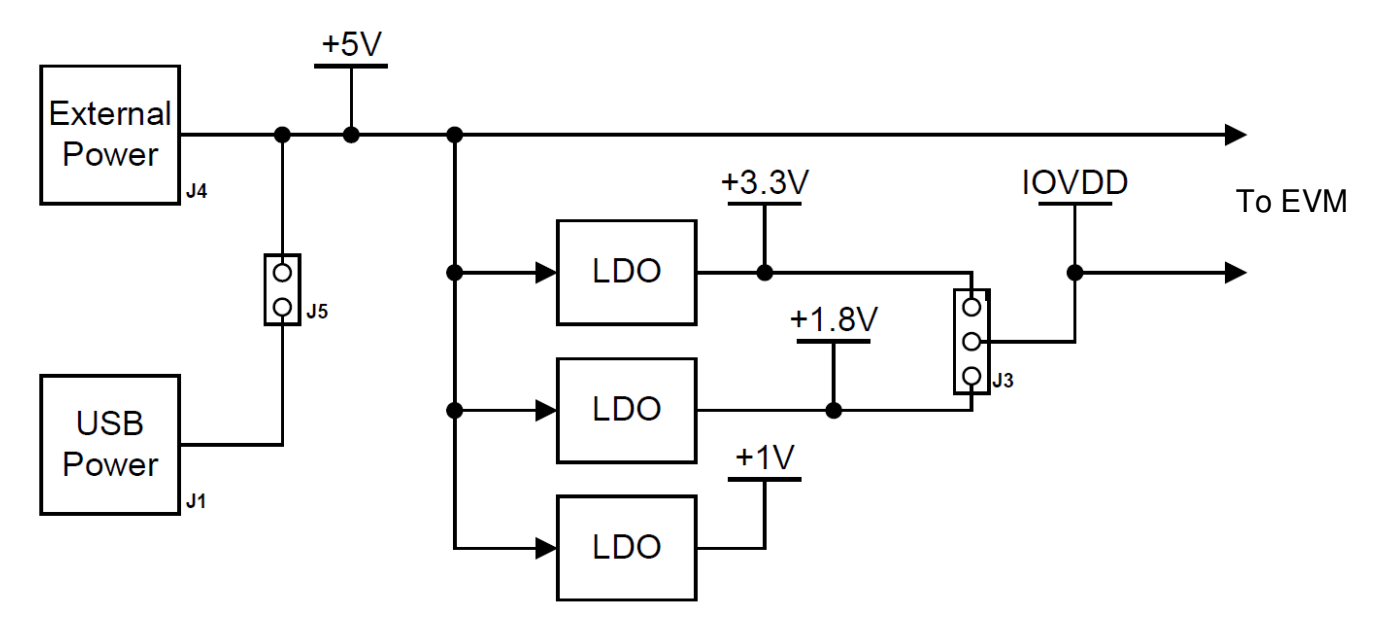

**Figure 2-7. Power-Supply Distribution of the AC-MB**

The AC-MB can be powered from the host computer by using the USB 5-V power supply (VBUS) by shorting header J5, USB POWER. Additionally, the AC-MB can be powered from an external power supply connected to terminal J4, EXTERNAL POWER. Header J5 must be open for external supply operation. The IOVDD voltage for the digital signals that is provided to the evaluation module is generated on the motherboard from the main power supply (USB or external). The voltage levels available are 1.8 V and 3.3 V, and can be selected via the J3 header IOVDD. For 1.8-V operation, short pins 2 and 3 of header J3; for 3.3-V operation, short pins 1 and 2. When the motherboard is fully powered and the power supplies from the onboard LDOs are correct, the green POWER LED (D3) turns ON. The USB READY LED indicates that a successful USB communication is established between the AC-MB and the host computer.

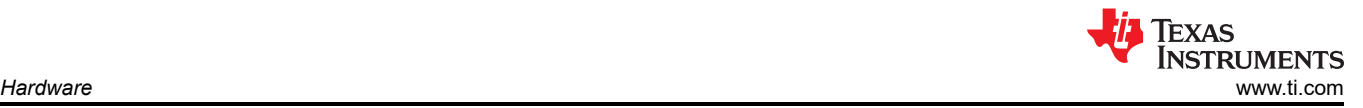

#### **2.2.2 PCMx140Q1EVM-PDK Hardware Settings**

The PCMx140-Q1 evaluation module has several input configuration options and offers extensive flexibility to allow the user to evaluate the device across multiple operation modes. The different operation modes are highlighted in this section. The INxP and INxM pins of the PCMx140-Q1 can optionally connect to an onboard microphone for quick evaluation, and can be optionally configured to bypass the input decoupling capacitors for evaluating the functionality of the digital microphones or GPIOs. Figure 2-8 shows the architecture of the inputs to the evaluation module.

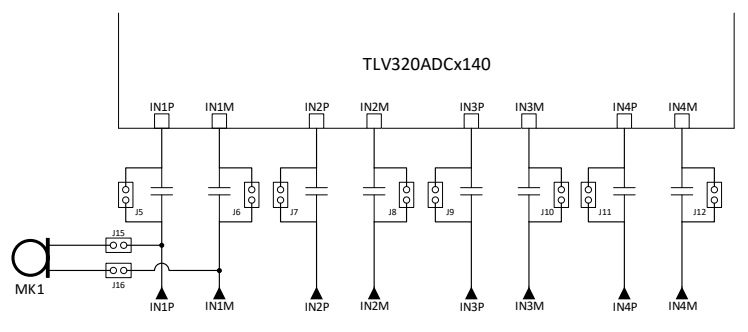

**Figure 2-8. PCMx140Q1EVM Input Architecture**

When using I2C control, headers J18 and J19 pull down the device pins ADDR0 and ADDR1. This allows the EVM to respond to the 4 different I2C addresses available in the device. Table 2-1 shows the 7bit I2C addresses that correspond to each combination of J18 and J19.

#### **Table 2-1. I2C Address Selection**

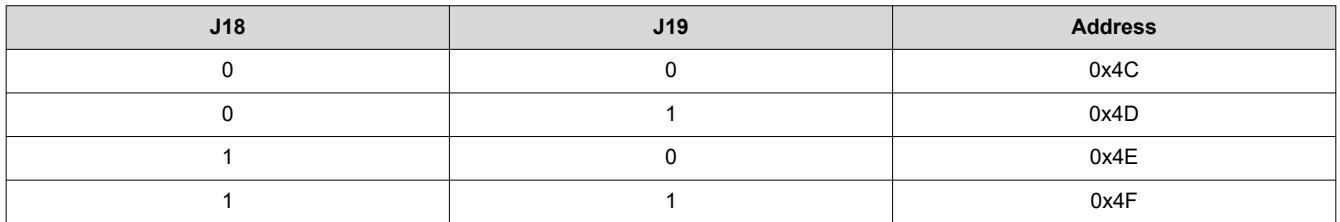

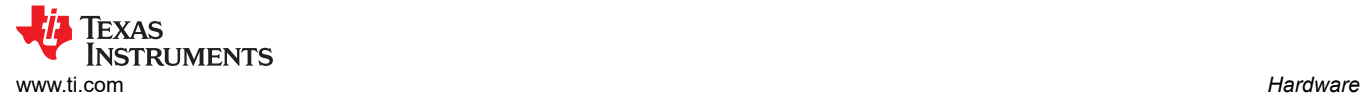

# *2.2.2.1 Line Inputs*

For the line input configuration (shown in Figure 2-9), the PCMx140Q1 captures the audio signal provided through terminals J2 (IN1), J3 (IN2), J4 (IN3), and J5 (IN4). The input accepted in this mode is a differential, 2-VRMS, full-scale audio signal. If a single-ended source is used, the 1-VRMS signal is supported.

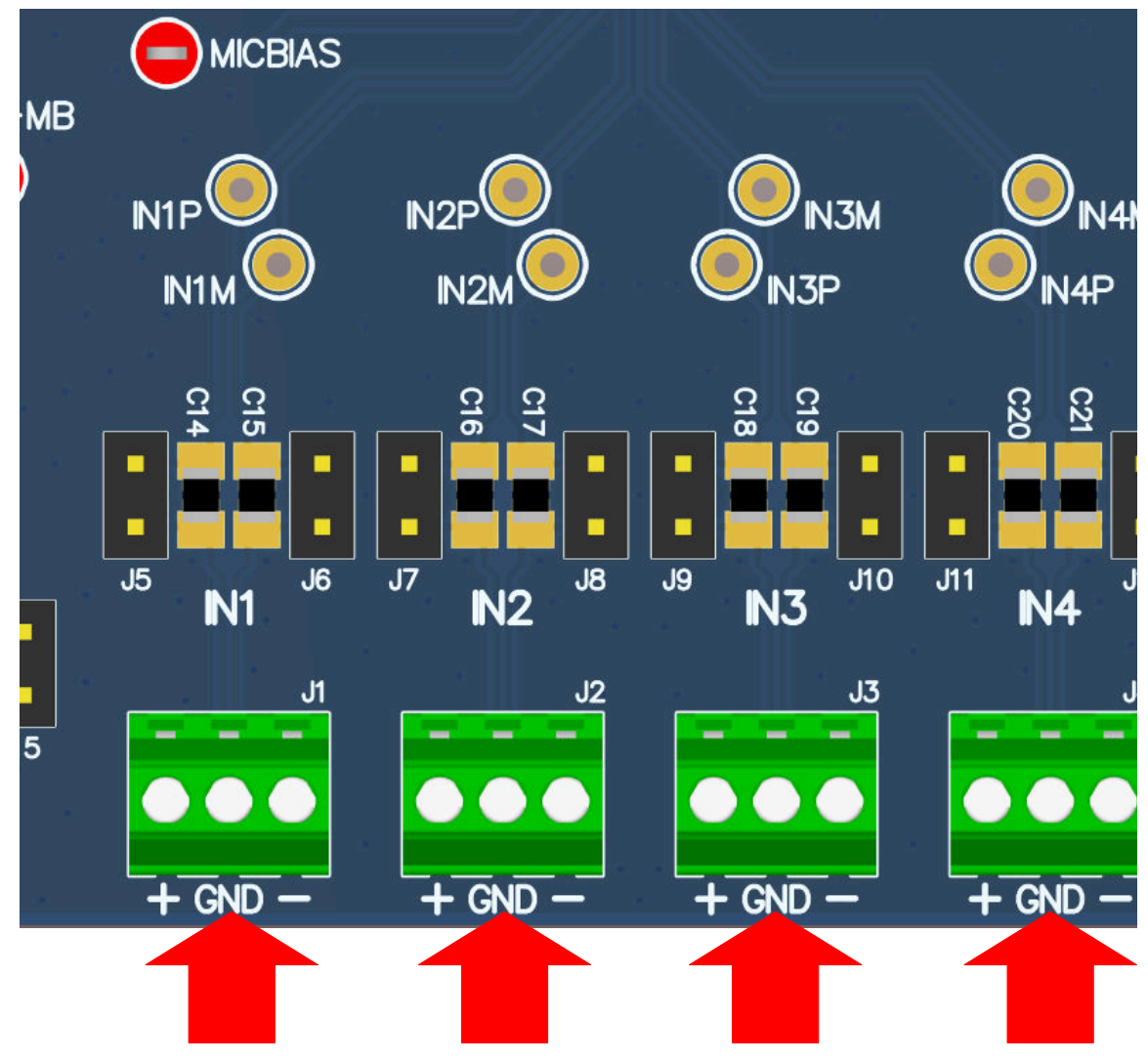

**Figure 2-9. PCMx140Q1EVM Connection for Line Input Application**

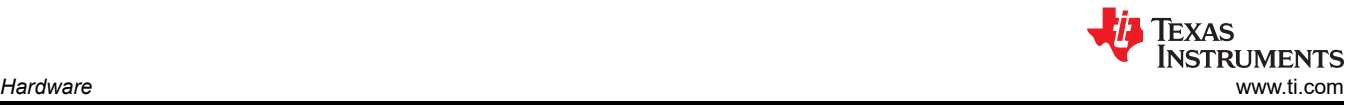

#### *2.2.2.2 Onboard Microphone Input*

For the onboard microphone input configuration (shown in Figure 2-10), the PCMx140Q1 records the audio captured from the microphones located on the bottom edge of the board. MICBIAS is used to power the onboard microphone, so header J14 must be shorted. There must not be any connections to J1 during onboard microphone use to preserve the performance of the microphone.

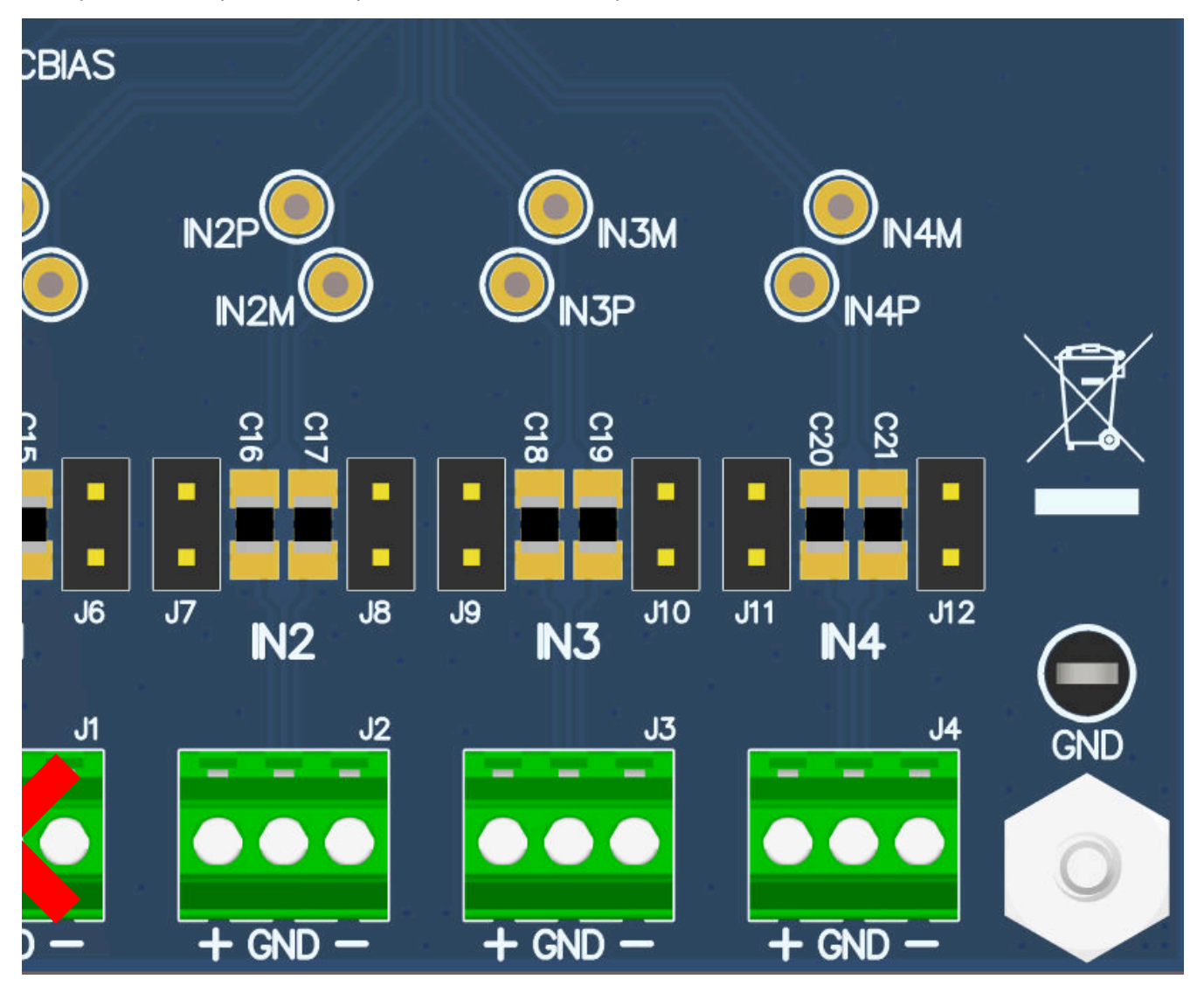

**Figure 2-10. PCMx140Q1EVM Connection for the Onboard Microphone Test**

# <span id="page-12-0"></span>**3 Software**

## **3.1 Software Overview**

Texas Instruments' PurePath™ Console 3 (PPC3) graphical development suite is a program that serves as a platform for many of TI's audio products. PPC3 is designed to simplify the evaluation, configuration, and debug process associated with the development of audio products.

#### **3.1.1 PurePath Console 3 Installation**

The PCMx140Q1EVM-PDK GUI is an application that installs into the PPC3 framework. PPC3 must be installed prior to downloading the PCMx140Q1EVM-PDK GUI. To download the PPC3, visit [www.ti.com/tool/](http://www.ti.com/tool/PUREPATHCONSOLE) [PUREPATHCONSOLE](http://www.ti.com/tool/PUREPATHCONSOLE) and request access. If the PPC3 is already installed, proceed to [Section 3.1.2.](#page-13-0) Figure 3-1 shows the setup directory for the PPC3 installation.

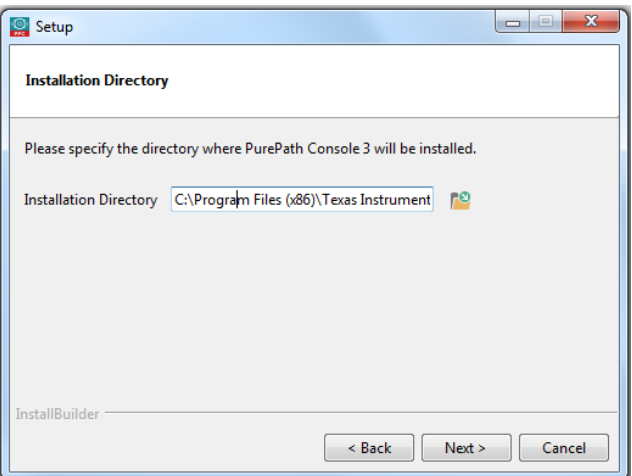

**Figure 3-1. PurePath Console 3 Installation**

Open the PPC3 installer and follow the instructions in the setup wizard.

<span id="page-13-0"></span>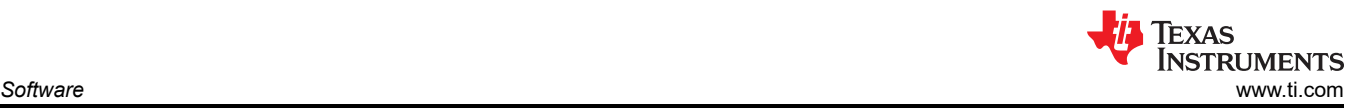

### **3.1.2 PCMx140Q1EVM GUI Installation**

## *3.1.2.1 Software Setup*

Open the PPC3 application in the directory chosen for the GUI installation in [Section 3.1.1](#page-12-0). Figure 3-2 shows the resulting app center window. Click on the *PCMx140Q1* app tile.

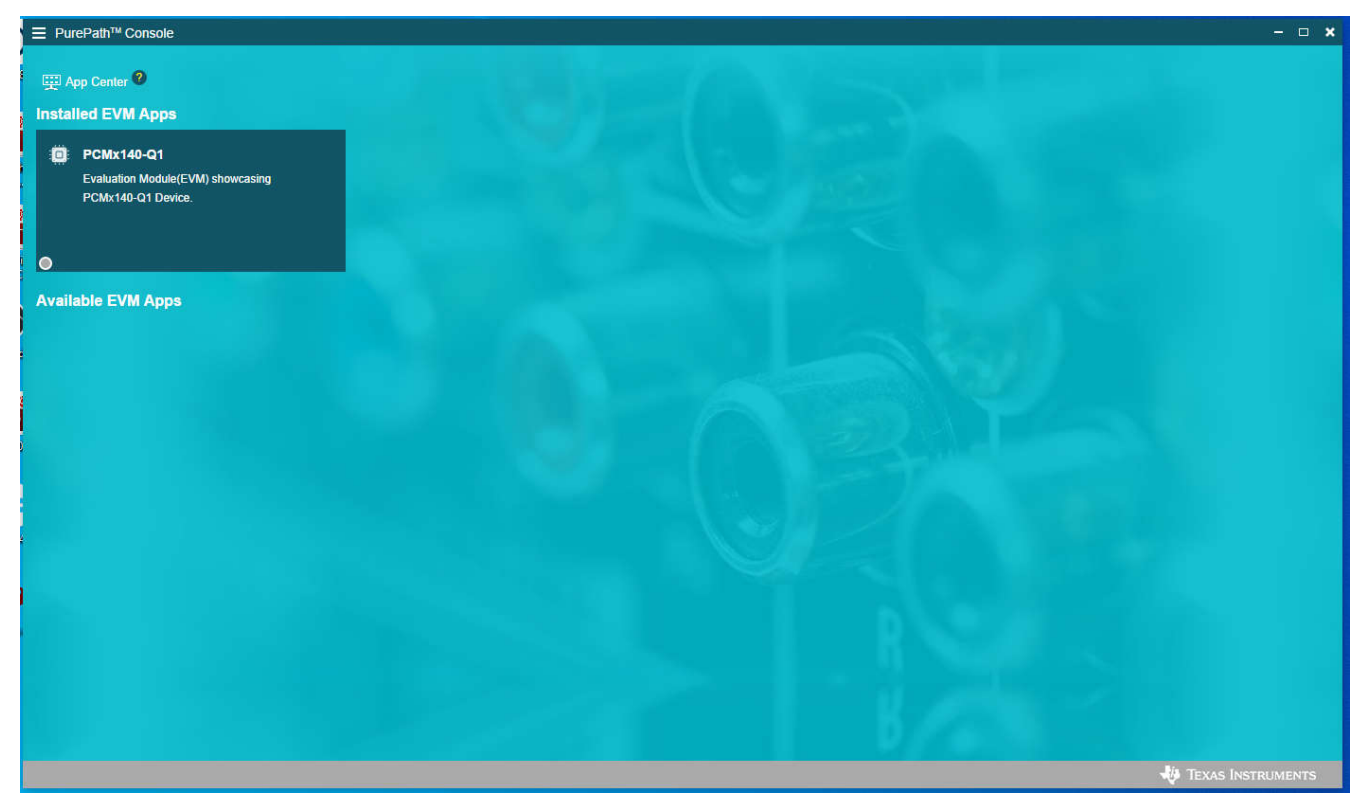

**Figure 3-2. PurePath Console 3 App Center**

The PCMx140Q1 GUI is designed to work with up to four devices at any time. As shown in Figure 3-3, choose the 1 device radial button and click *New*.

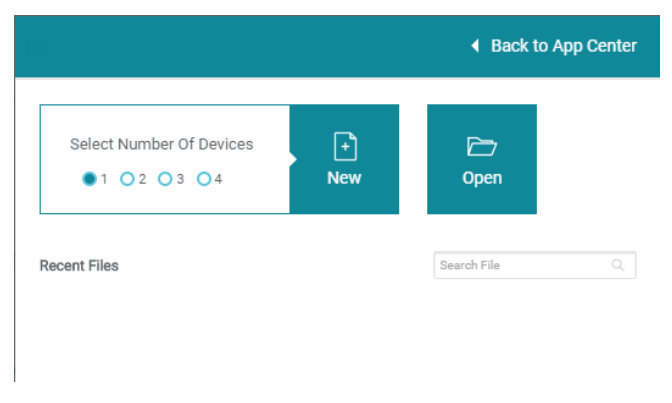

# **Figure 3-3. Initial GUI Configuration**

<span id="page-14-0"></span>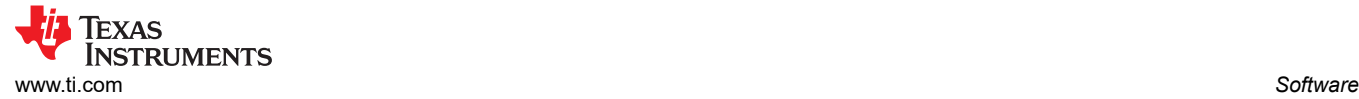

As shown in Figure 3-4, the GUI opens to the *Audio Config* tab.

#### **Figure 3-4. Audio Config Tab**

Before changing any parameters, check the lower left corner of the PPC3 window, as shown in Figure 3-5, to verify that the EVM is connected. If there is not an EVM detected, then the text reads *PCMx140Q1 offline*. If the EVM is detected, then a *Connect* button appears. Clicking this button connects the hardware.

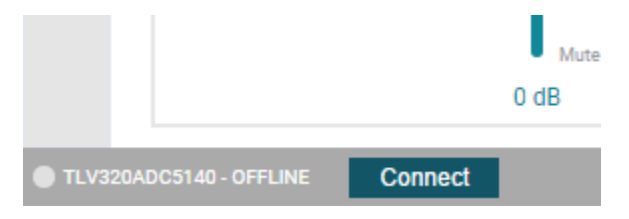

**Figure 3-5. Hardware Connect**

When the hardware is connected, the *Connect* button changes to read *Disconnect*, and the device is ready to be configured.

#### **3.2 Quick Start**

Configure the AC-MB for the USB audio (TDM) and the PCMx140Q1EVM for the onboard microphone input.

All configurations for this example are done on the audio configuration tab. In the *Audio Configuration* block in the lower right portion of the audio configuration tab (as shown in Figure 3-6), select a word length of 16 bits, and enable the ASI output channel 1.

#### **Figure 3-6. Audio Configuration**

As shown in Figure 3-7, select *AVDD* for the MIC bias voltage and power-up the MIC bias.

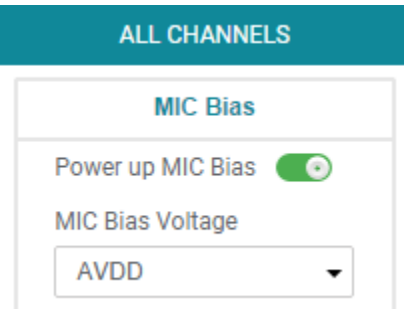

**Figure 3-7. MIC Bias Configuration**

The default state for the PCMx140Q1 is standby mode and, with the exception of the channel digital volume, all device configurations must be done in standby mode. The PCMx140Q1 does not provide a digital audio output in standby mode. Figure 3-8 shows how to change the mode from standby to active.

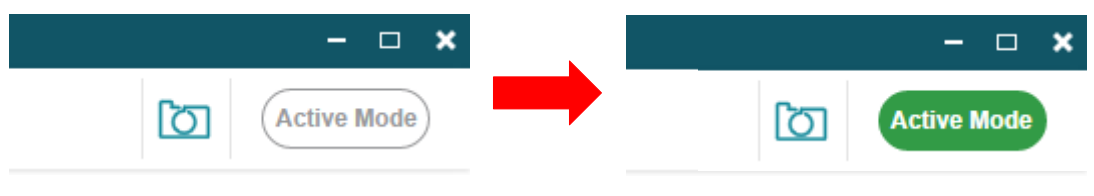

**Figure 3-8. Standby to Active Mode**

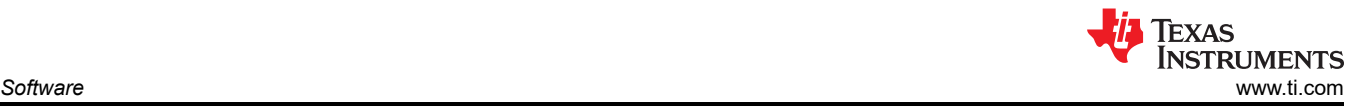

When active mode is enabled, any controls not configurable in active mode are grayed out. These controls can be changed again when the device is brought out of active mode. Figure 3-9 shows which controls are disabled.

## **Figure 3-9. Disabled Controls in Active Mode**

Audio can now be captured on your PC using the audio program of your choice.

#### **3.2.1 Configuring the Audio Serial Bus for the I2S Output**

The PCMx140Q1 features a highly flexible audio serial bus that can be configured to implement a wide range of data formats. The default format is TDM, however the GUI can be used to change the data format to I<sup>2</sup>S. This section describes how to configure the PCMx140Q1EVM for a 2-channel I<sup>2</sup>S output to a USB audio at 16 bits and 48 kHz. Configure the AC-MB for USB audio as described in [Section 3.2.](#page-14-0) As shown in Figure 3-10, select the audio serial bus tab.

#### **Figure 3-10. Audio Serial Bus Tab**

In the ASI format configuration pane (shown in Figure 3-11), change the protocol format to I<sup>2</sup>S, and the word length to 16 bits.

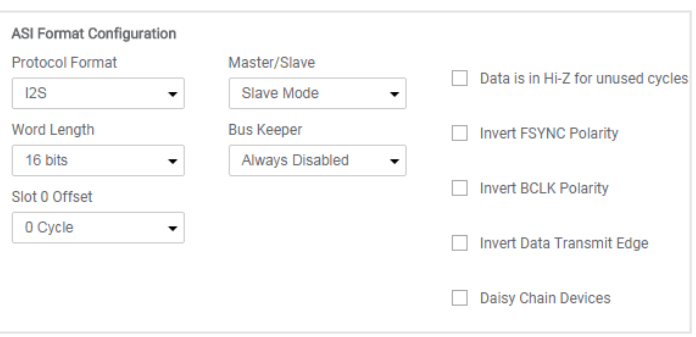

**Figure 3-11. ASI Format Configuration**

When the protocol format is changed to I<sup>2</sup>S in the GUI, the USB audio processor on the AC-MB also changes the audio format to I<sup>2</sup>S. The GUI reads the ASI status register (page 0 register 0x15), providing the detected sampling rate and BCLK and FSYNC ratio. The ASI status register can also be read manually in the audio serial bus tab by clicking the *Read* button, as shown in Figure 3-12, in the clock monitor pane.

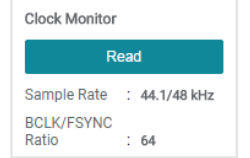

**Figure 3-12. Clock Monitor Pane**

The default slot assignment for channel 1 is left slot 0 and the default slot assignment for channel 2 is left slot 1. As shown in Figure 3-13, change the channel 2 slot assignment to right slot 0. The diagram at the top of the window updates to display the data format and slots selected.

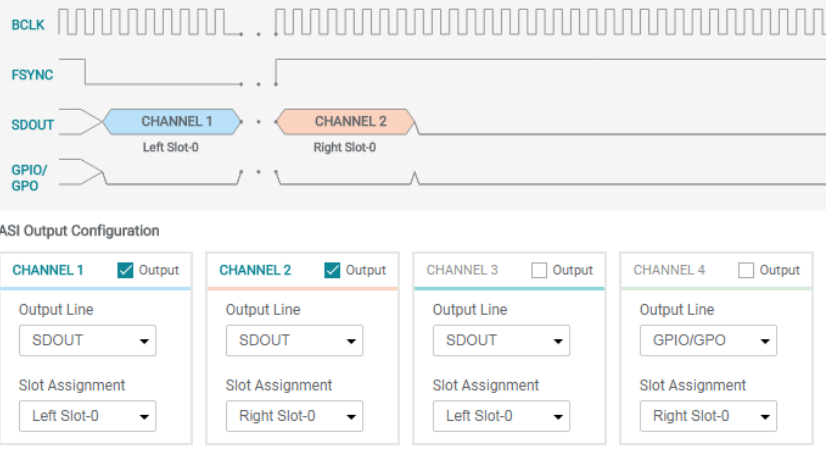

**Figure 3-13. Channel Output Configuration and Diagram**

# **3.2.2**

The AC-MB USB audio currently supports only two channels per data line when in I<sup>2</sup>S mode and the BCLK and FSYNC ratio is fixed at 64. The EVM is now ready for use with the audio recording program of your choice.

### **3.2.3 Saving a Configuration**

To save a configuration, as shown in Figure 3-14, click the upper left corner of the PPC3 window and select *Save*. The configuration is saved as a .ppc3 file. To load a saved configuration, click the upper left corner of the PPC3 window and select *Open*. Navigate to the location of the saved .ppc3 file, and click *Open*.

| PurePath™ Console -TLV320ADC5140       |                             |                                 |                               |  |
|----------------------------------------|-----------------------------|---------------------------------|-------------------------------|--|
|                                        | Open                        | TLV320ADC5140 <sup>2</sup>      |                               |  |
| 12                                     | Save                        | <b>Audio Serial Bus</b><br>Mics | GPIO/Interrupts<br>Progi      |  |
|                                        | Save Project<br>Save as     |                                 | IN2P/IN2M                     |  |
|                                        |                             | <b>Differential</b>             | <b>Differential</b><br>Source |  |
|                                        | <b>Export All Registers</b> | <b>Microphone</b>               | Input Type<br>Microphone      |  |
|                                        | About PPC3                  | <b>AC Coupled</b>               | <b>AC Couplet</b><br>Coupling |  |
|                                        | Exit                        | $2.5 \text{ k}\Omega$           | 2.5 k $\Omega$<br>Impedance   |  |
| $\left( \color{blue}{\bullet} \right)$ | PGA Gain                    | 42<br>$0.00$ dB                 | PGA Gain<br>0.00c             |  |
|                                        | DRE Enable                  |                                 | €<br><b>DRE</b> Enable        |  |

**Figure 3-14. Saving a Configuration in PPC3**

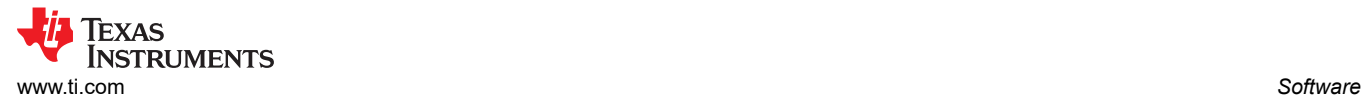

# **3.3 Matlab Audio Capture Example**

The driver for the AC-MB can be controlled with Matlab, allowing for some automated testing. The following code demonstrates capturing audio from the AC-MB with Matlab. This example requires the Audio Toolbox™.

```
 if ismac % macOS driver 
 deviceReader = audioDeviceReader( 'Device', 'TI USB Audio 2.0',… 
 'SampleRate', 48000, … 
 'NumChannels', 8 ,…
'BitDepth', '32-bit float',… 
'OutputDataType','double'); 
 elseif ispc % windows driver
 devoiceReader = audioDeviceReader( 'Driver','ASIO', 'Device', 'Texas Instruments USB Audio ...',…
 'SampleRate', 48000, … 
 'NumChannels', 8 ,… 
 'BitDepth', '32-bit float',… 
 'OutputDataType','double');
end
setup(deviceReader);% Setup the device reader
% Play out a file through PC and capture in the EVM
info = audioinfo( infile_name );% Read audiophile infile_name
fileReader = dsp.AudioFileReader( infile_name );% Create fileReader object
fileInfo = audioinfo(infile_name);% Copy info from infile_name
fileWriter = dsp.AudioFileWriter( outfile_name, 'SampleRate', deviceReader.SampleRate, 'DataType', 
'int32');% Create fileWriter object
audioOut = audioDeviceWriter('SampleRate', fileInfo.SampleRate);% Setup audio playback
setup( audioOut, zeros(deviceReader.SamplesPerFrame, fileInfo.NumChannels) );
while ~isDone(fileReader)% For each block played out, record the block from EVM
audioToPlay = fileReader();% Read a chunk of audio from infile_name
audioOut(audioToPlay);% Play a chance of audio
[audioRead, numOverrun] = deviceReader();% Grab a chunk of audio from EVM
fileWriter(audioRead);% Write the chunk of audio from EVM to a file
end
release(audioOut);% Close all objects
release(fileReader);
release(fileWriter);
release(deviceReader);
```
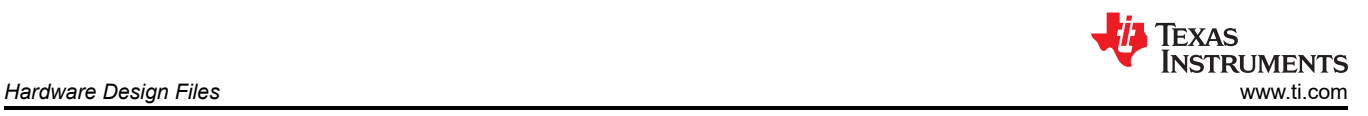

# **4 Hardware Design Files**

# **4.1 PCMx140Q1EVM-PDK Schematic and Bill of Materials**

This section provides the schematics and bill of materials (BOM) for the PCMx140Q1EVM-PDK.

# **4.1.1 PCMx140Q1EVM-PDK Schematic**

Figure 4-1 shows the schematics for the PCMx140Q1EVM-PDK.

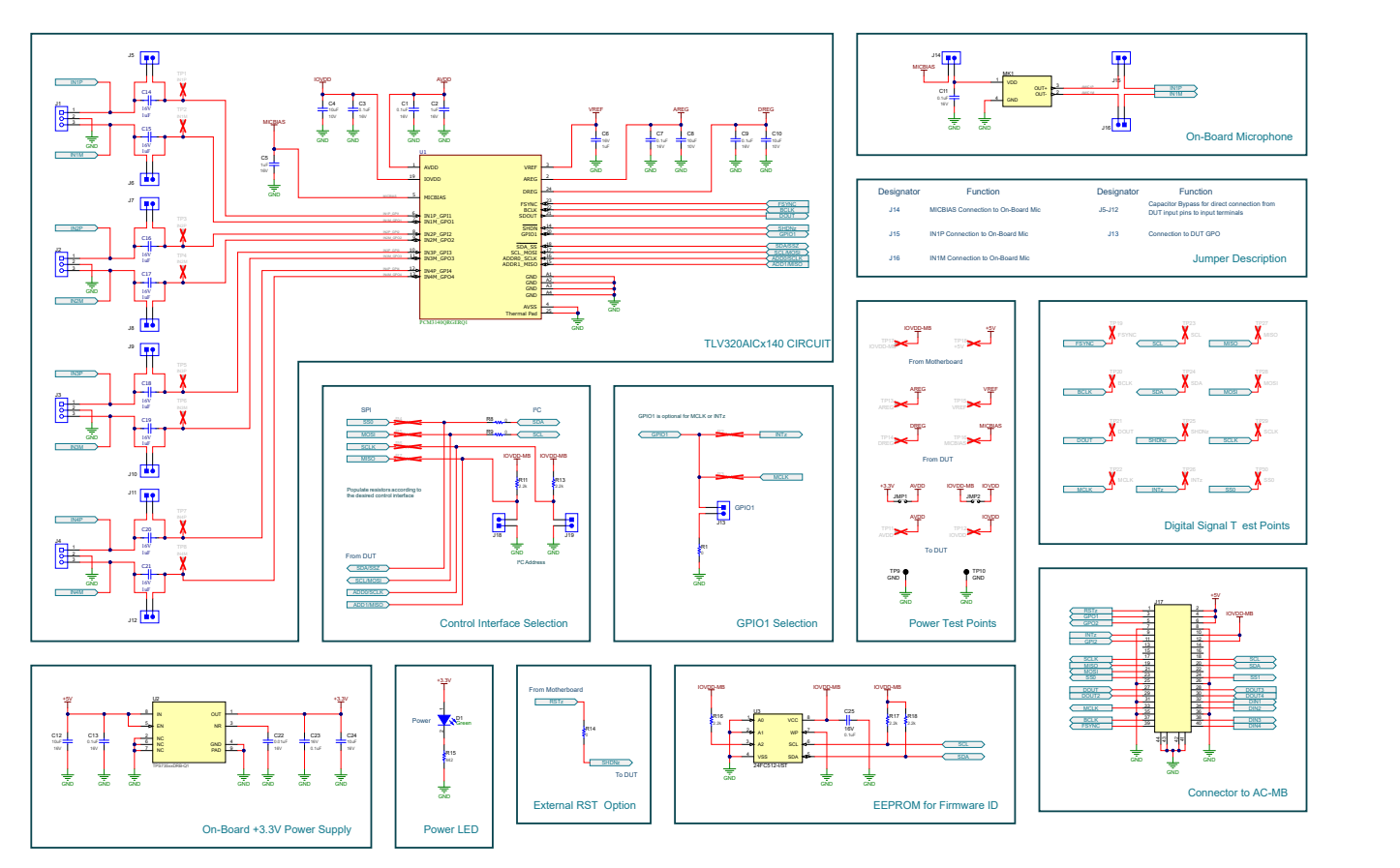

**Figure 4-1. PCMx140Q1EVM-PDK Schematics**

#### **4.1.2 PCB Layouts**

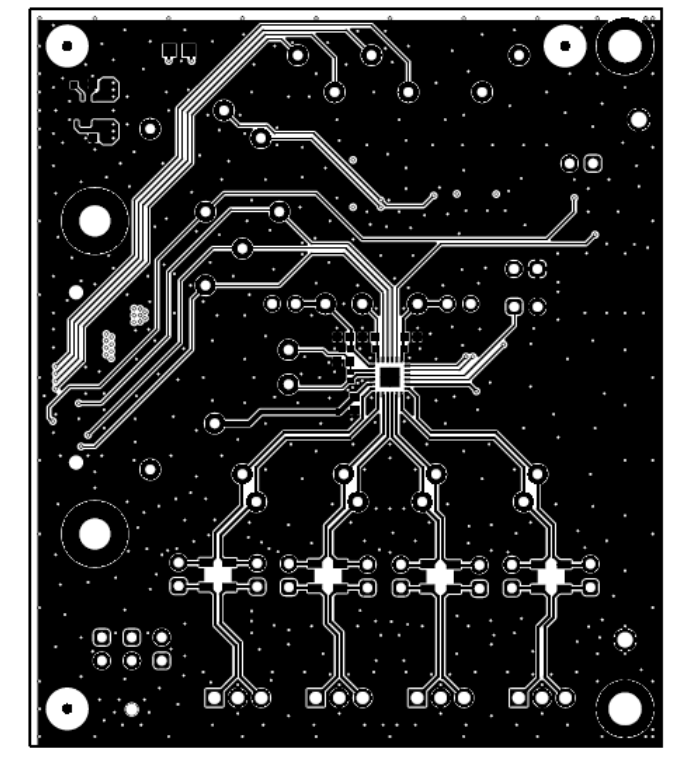

**Figure 4-2. Top Layer**

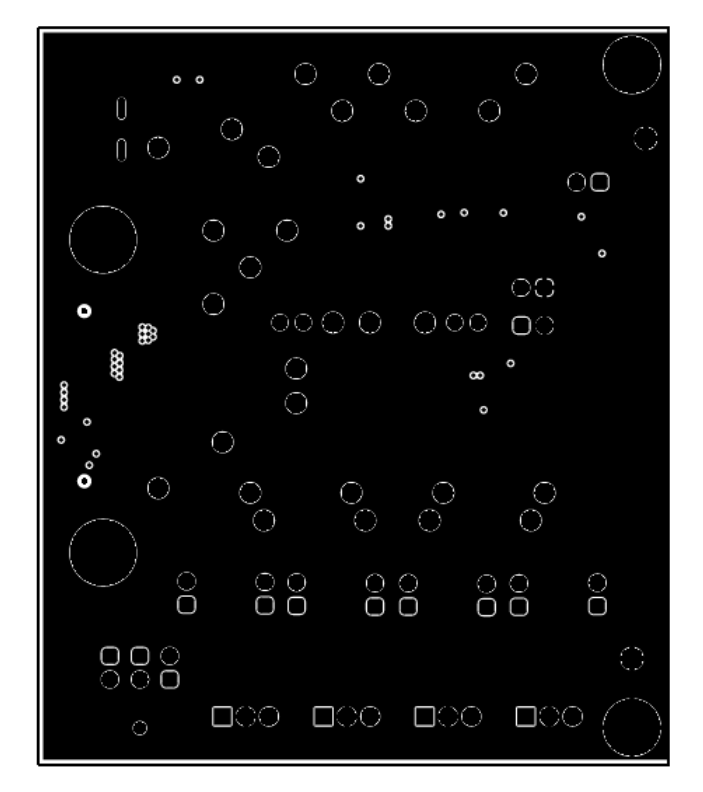

**Figure 4-3. Ground Layer**

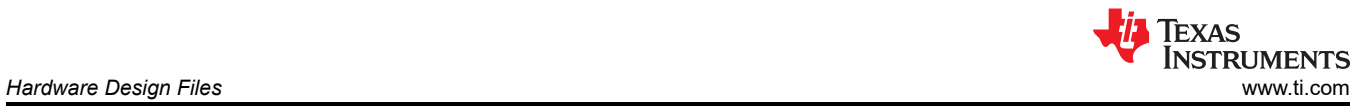

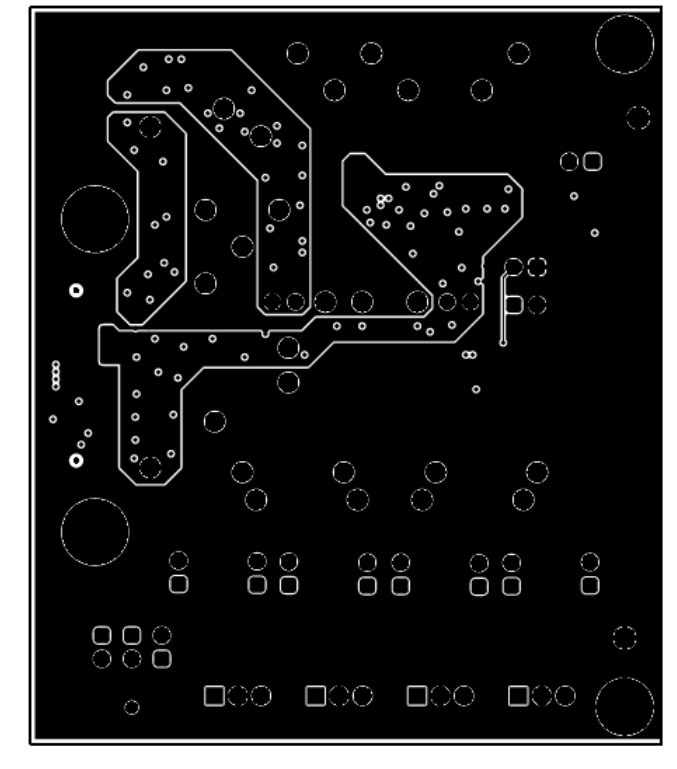

**Figure 4-4. Power Layer**

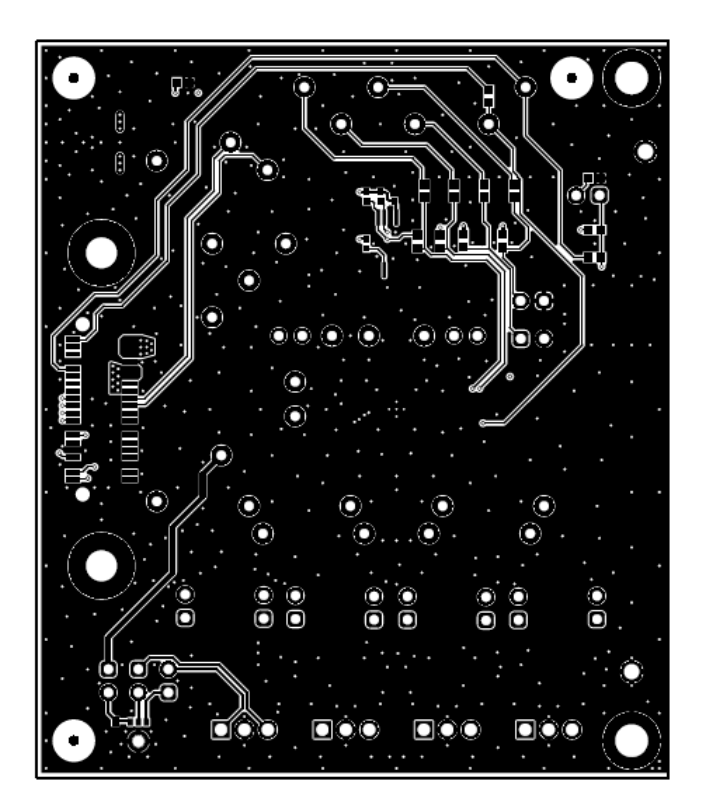

**Figure 4-5. Bottom Layer**

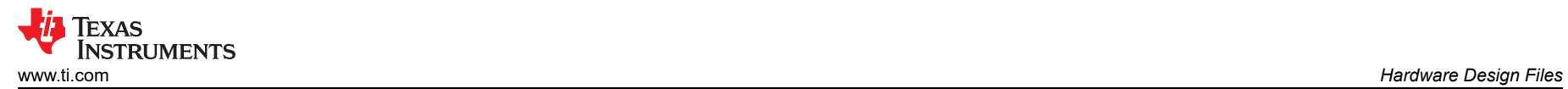

#### **4.1.3 PCMx140Q1EVM-PDK Bill of Materials**

Table 4-1 lists the BOM for the PCMx140Q1EVM-PDK.

#### **Table 4-1. PCMx140Q1EVM-PDK Bill of Materials**

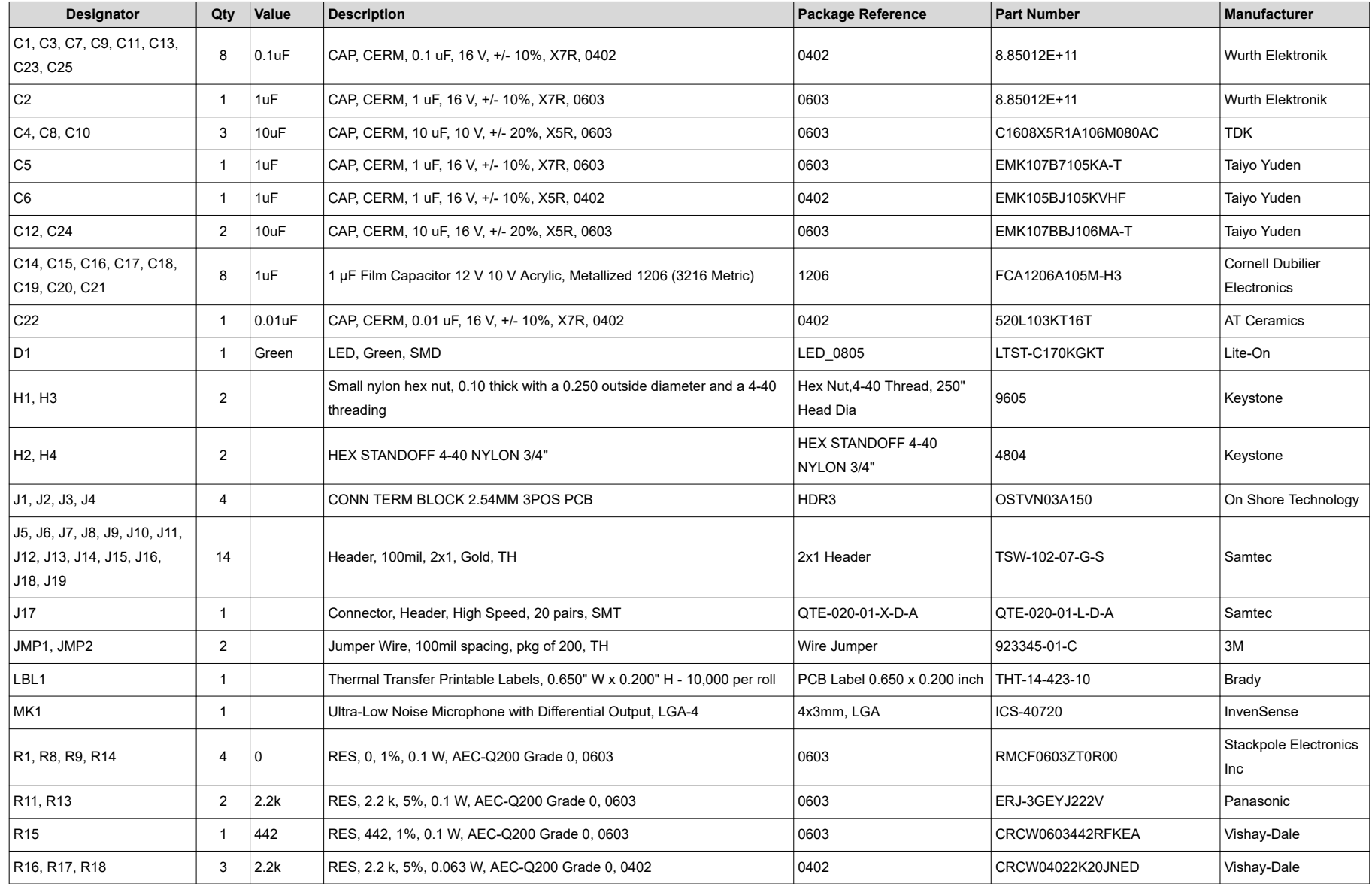

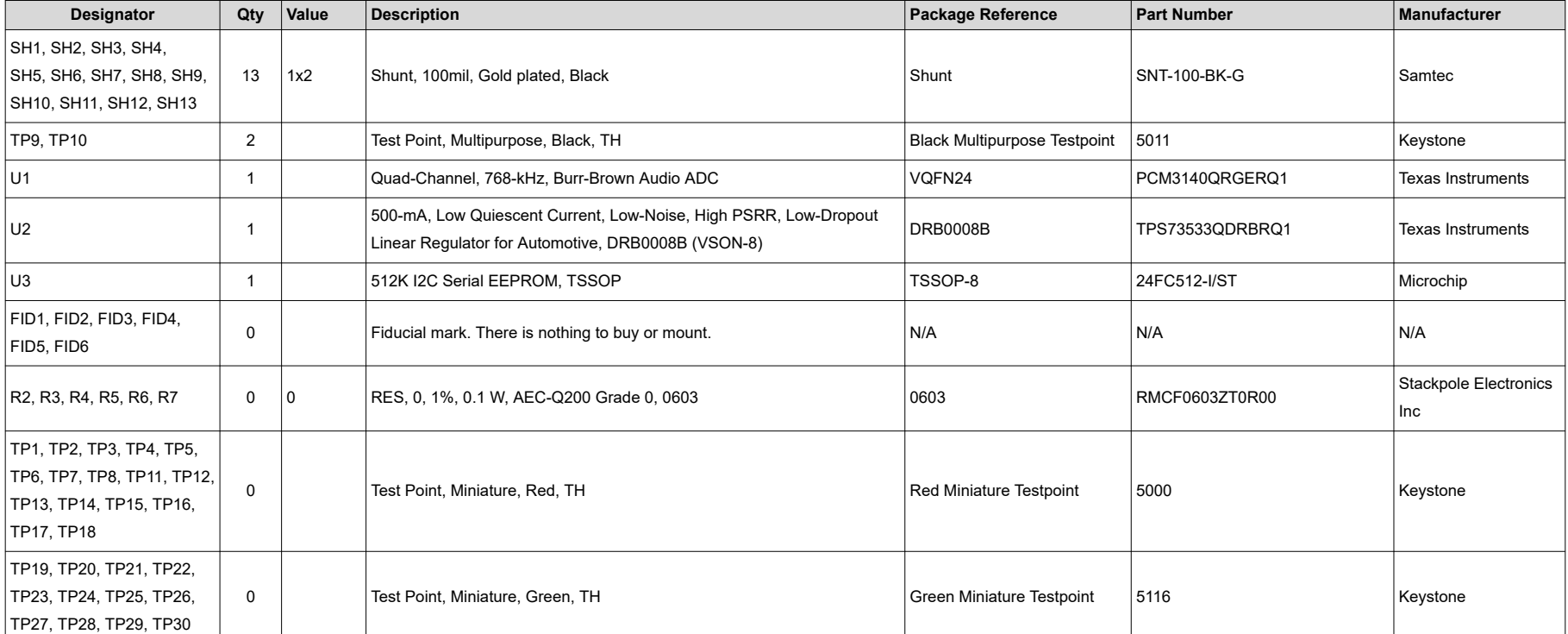

# **Table 4-1. PCMx140Q1EVM-PDK Bill of Materials (continued)**

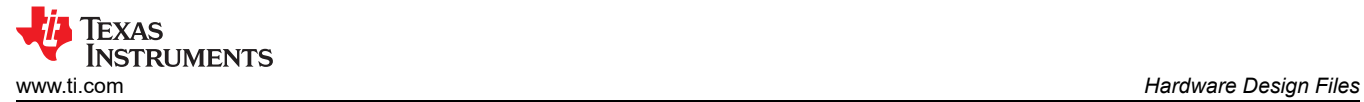

# **4.2 AC-MB Schematic and Bill of Materials**

This section provides the schematics and BOM for the AC-MB.

#### **4.2.1 AC-MB Schematic**

Figure 4-6 shows the schematics for the AC-MB.

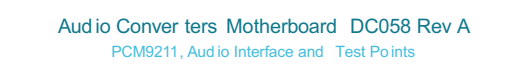

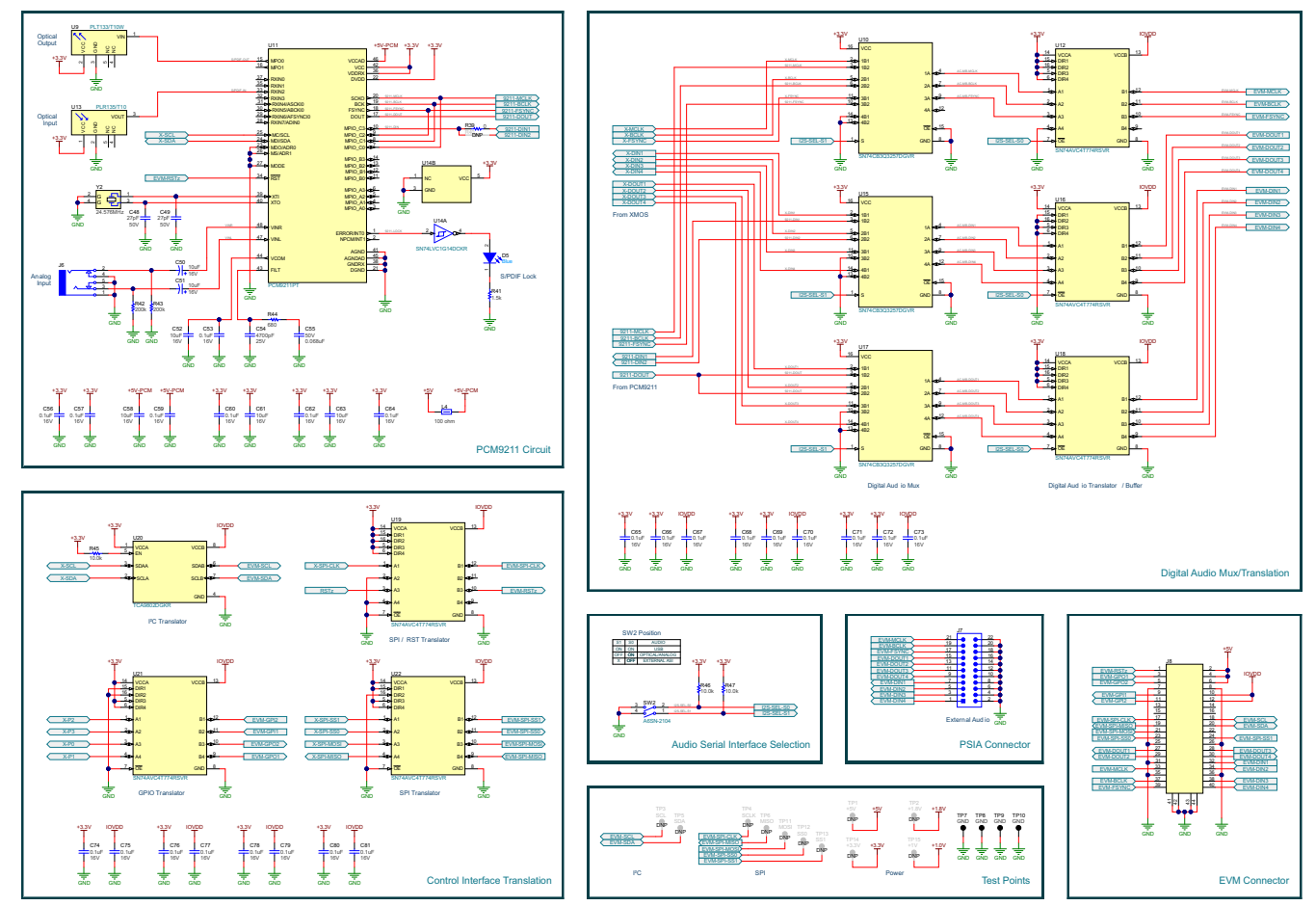

**Figure 4-6. AC-MB Schematics**

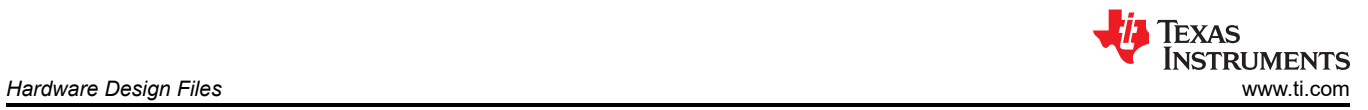

# **4.2.2 PCB Layouts**

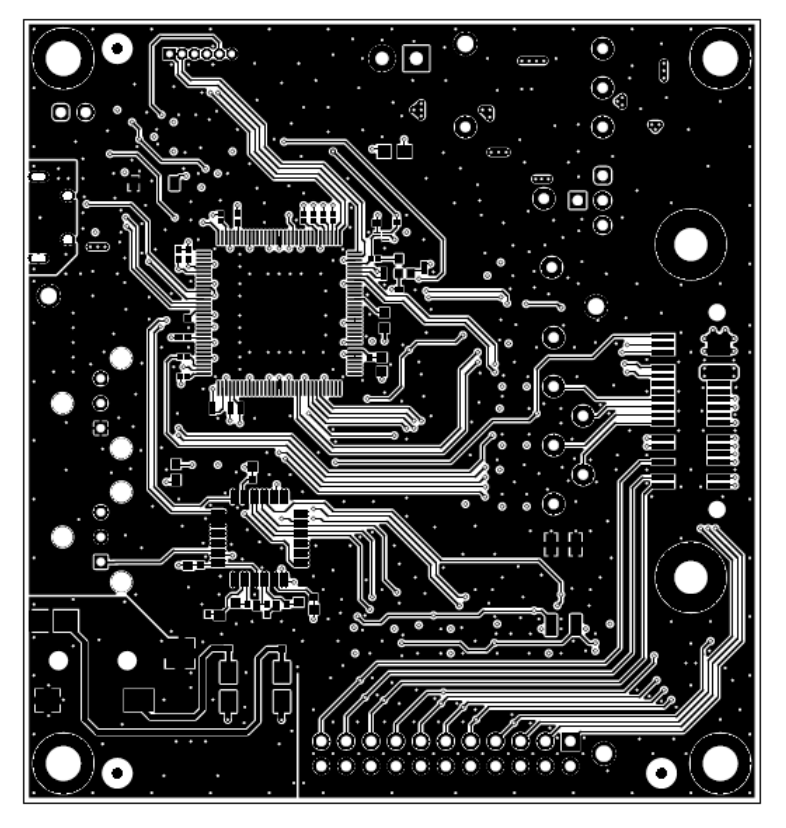

**Figure 4-7. Top Layer**

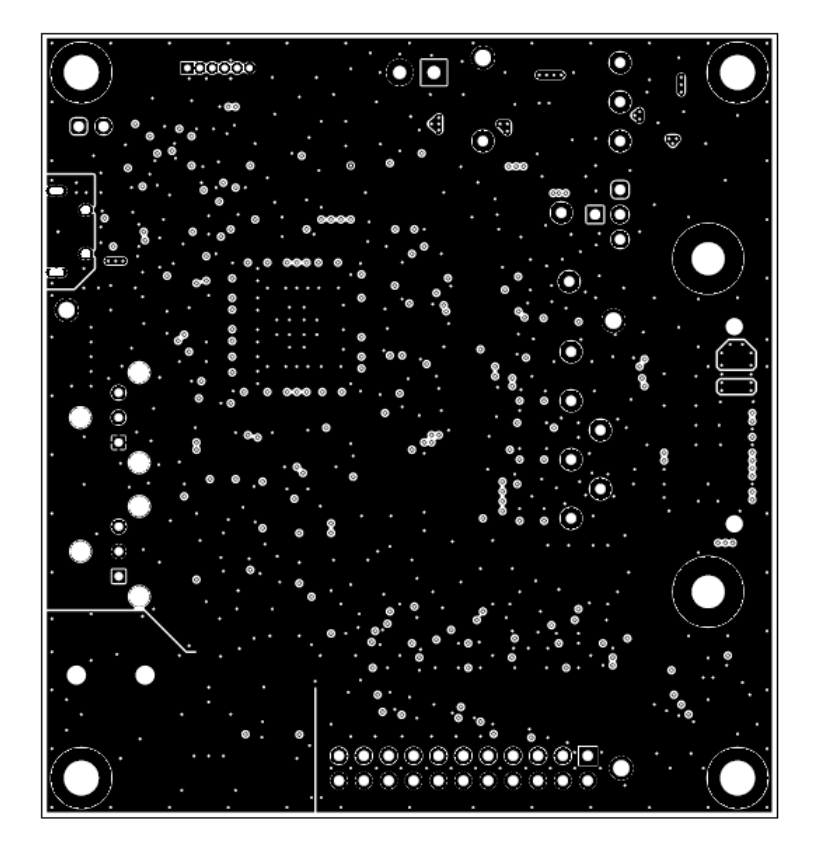

**Figure 4-8. Ground Layer**

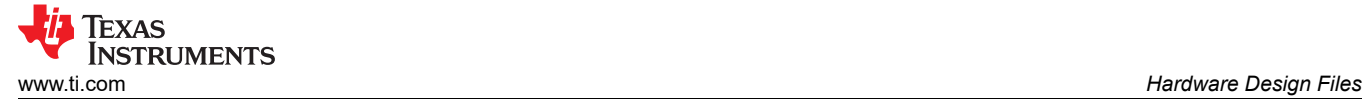

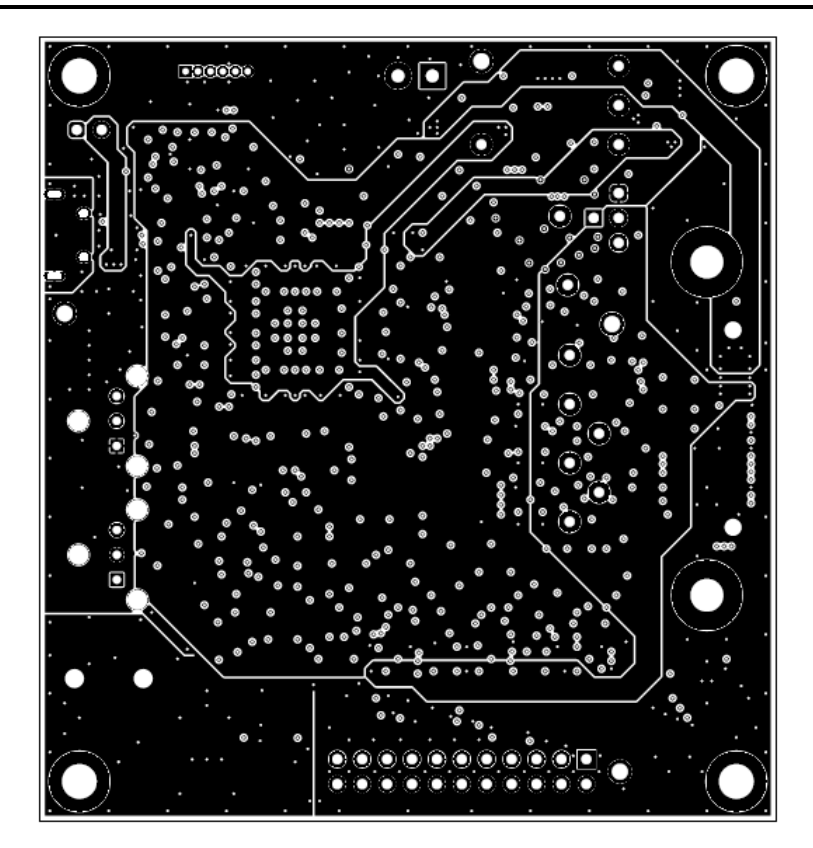

**Figure 4-9. Power Layer**

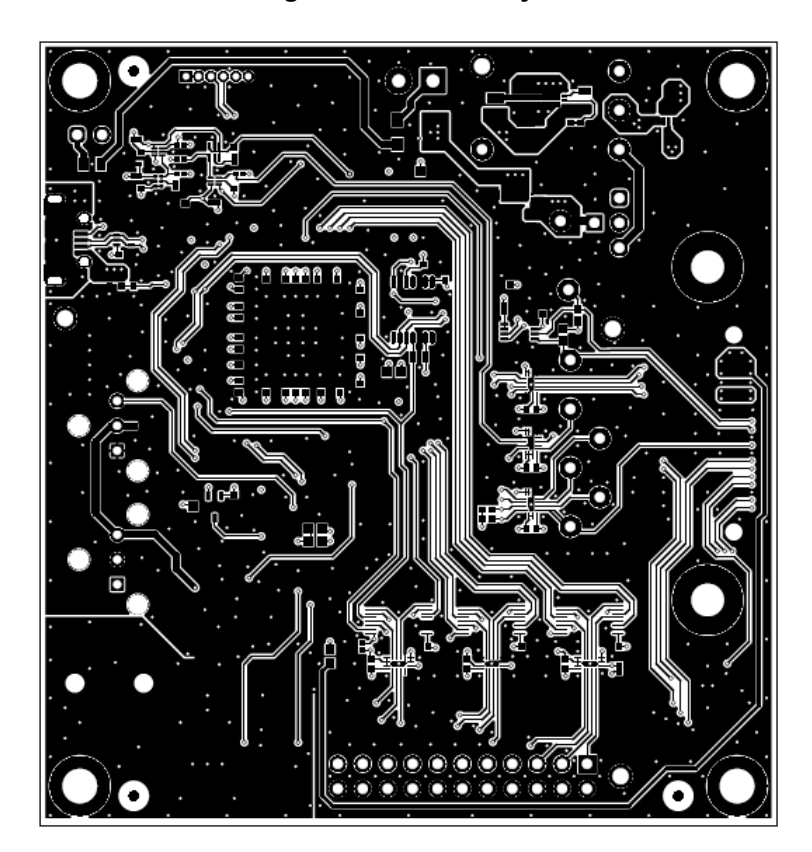

**Figure 4-10. Bottom Layer**

#### **4.2.3 AC-MB Bill of Materials**

Table 4-2 lists the BOM for the AC-MB.

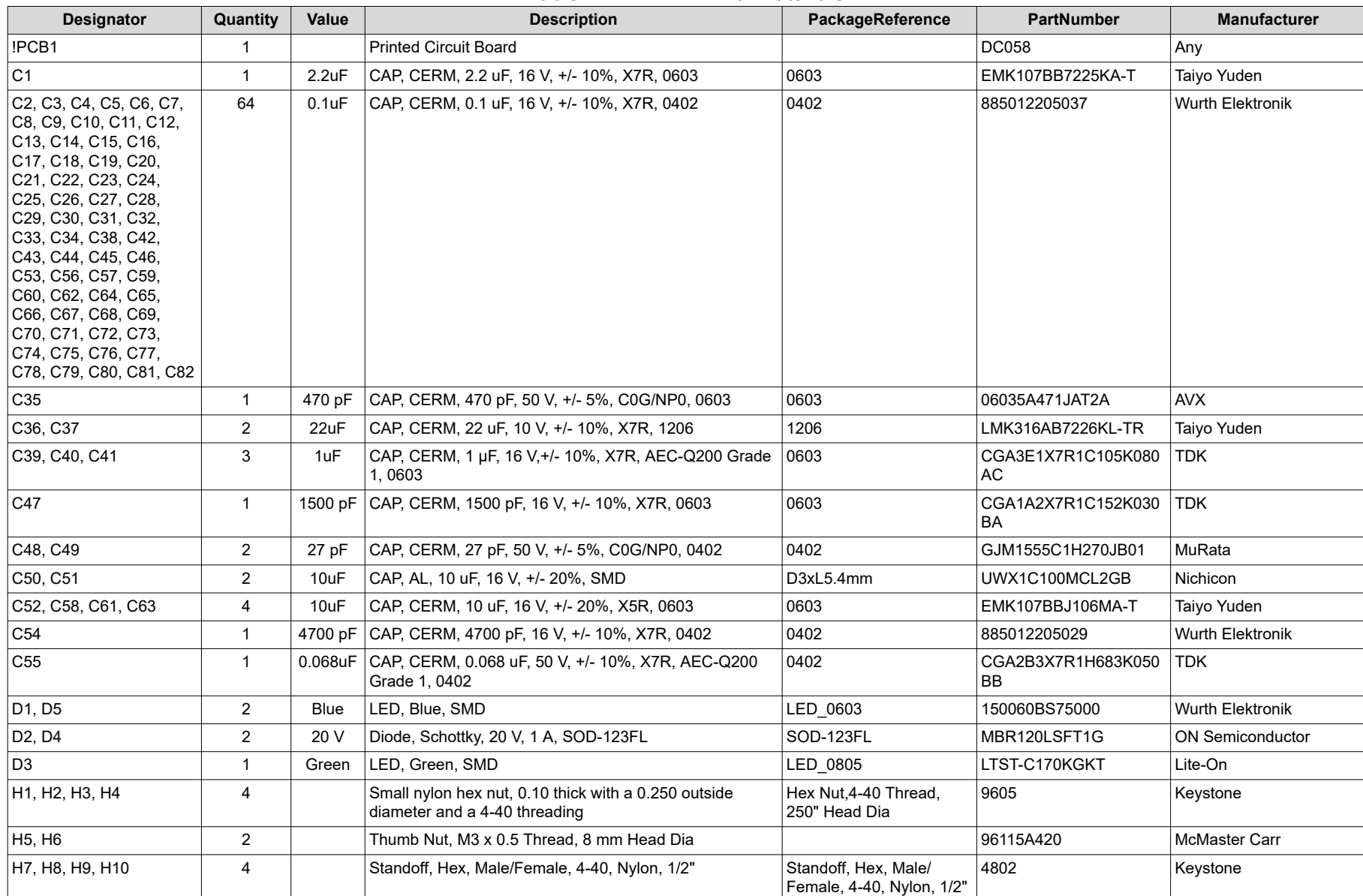

#### **Table 4-2. AC-MB Bill of Materials**

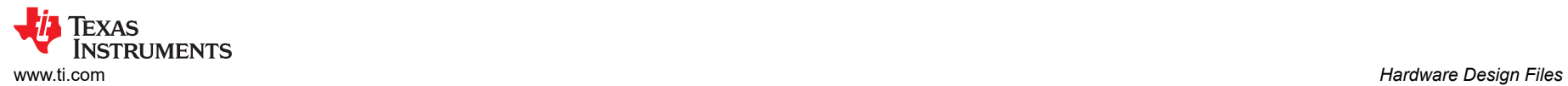

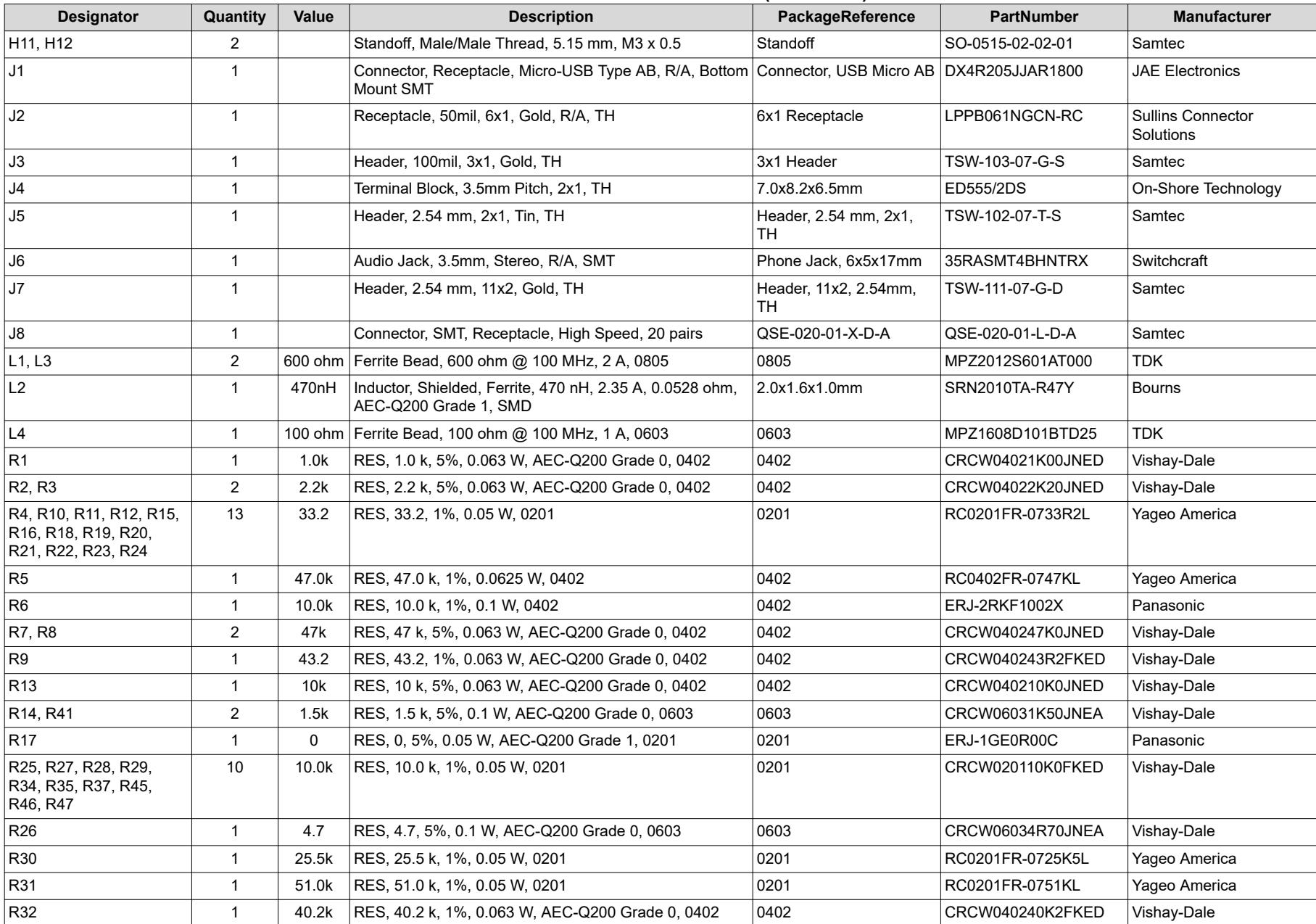

#### **Table 4-2. AC-MB Bill of Materials (continued)**

### **Table 4-2. AC-MB Bill of Materials (continued)**

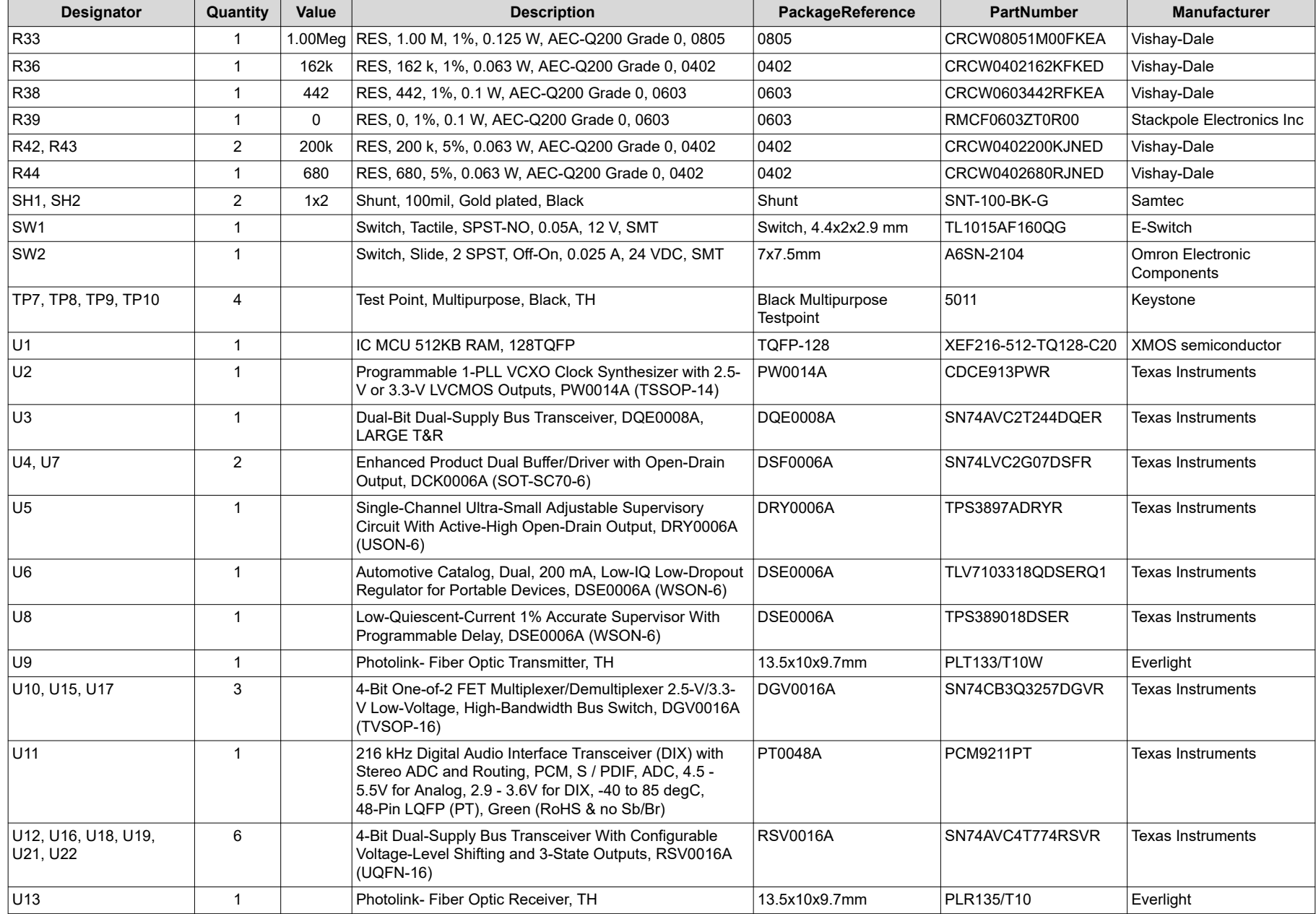

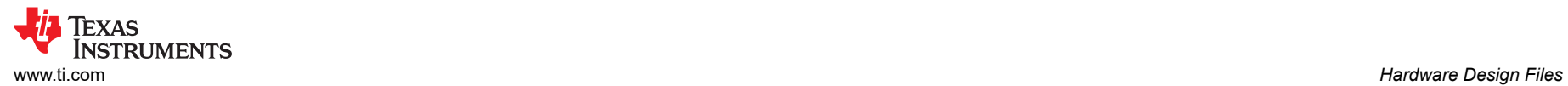

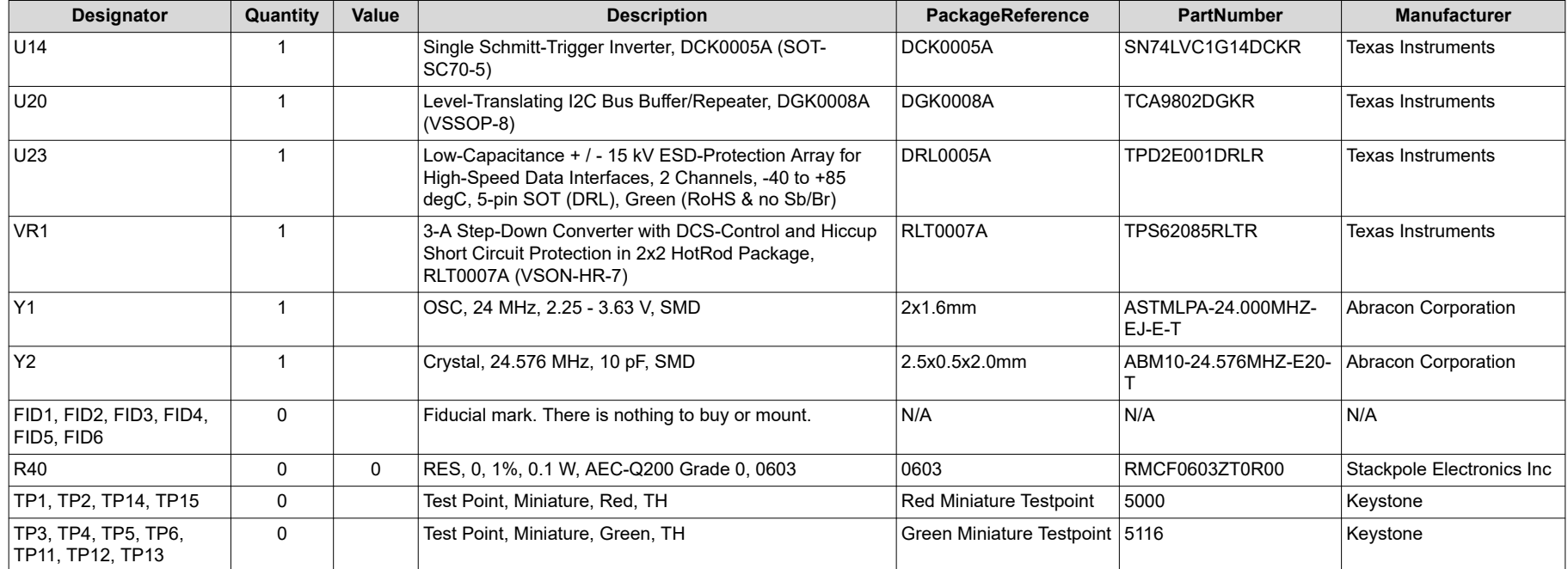

# **Table 4-2. AC-MB Bill of Materials (continued)**

# **5 Additional Information**

# **5.1 Trademarks**

PurePath™ is a trademark of Texas Instruments. Audio Toolbox™ is a trademark of MathWorks. All trademarks are the property of their respective owners.

# **6 Related Documentation**

#### **Table 6-1. PCMx140-Q1 Family and Related Data Sheet**

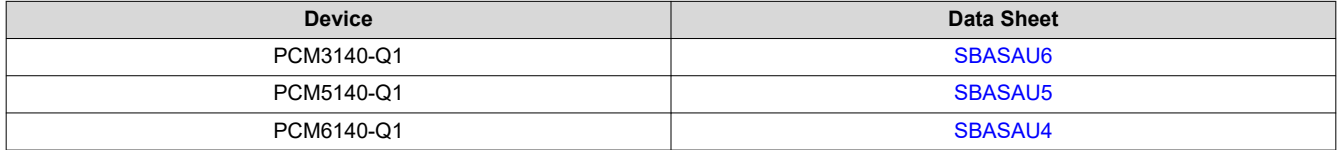

# **IMPORTANT NOTICE AND DISCLAIMER**

TI PROVIDES TECHNICAL AND RELIABILITY DATA (INCLUDING DATA SHEETS), DESIGN RESOURCES (INCLUDING REFERENCE DESIGNS), APPLICATION OR OTHER DESIGN ADVICE, WEB TOOLS, SAFETY INFORMATION, AND OTHER RESOURCES "AS IS" AND WITH ALL FAULTS, AND DISCLAIMS ALL WARRANTIES, EXPRESS AND IMPLIED, INCLUDING WITHOUT LIMITATION ANY IMPLIED WARRANTIES OF MERCHANTABILITY, FITNESS FOR A PARTICULAR PURPOSE OR NON-INFRINGEMENT OF THIRD PARTY INTELLECTUAL PROPERTY RIGHTS.

These resources are intended for skilled developers designing with TI products. You are solely responsible for (1) selecting the appropriate TI products for your application, (2) designing, validating and testing your application, and (3) ensuring your application meets applicable standards, and any other safety, security, regulatory or other requirements.

These resources are subject to change without notice. TI grants you permission to use these resources only for development of an application that uses the TI products described in the resource. Other reproduction and display of these resources is prohibited. No license is granted to any other TI intellectual property right or to any third party intellectual property right. TI disclaims responsibility for, and you will fully indemnify TI and its representatives against, any claims, damages, costs, losses, and liabilities arising out of your use of these resources.

TI's products are provided subject to [TI's Terms of Sale](https://www.ti.com/legal/terms-conditions/terms-of-sale.html) or other applicable terms available either on [ti.com](https://www.ti.com) or provided in conjunction with such TI products. TI's provision of these resources does not expand or otherwise alter TI's applicable warranties or warranty disclaimers for TI products.

TI objects to and rejects any additional or different terms you may have proposed.

Mailing Address: Texas Instruments, Post Office Box 655303, Dallas, Texas 75265 Copyright © 2023, Texas Instruments Incorporated